## ▼構成の概要

ESXi ホスト 3 台、UPS2 台の HCI(vSAN)構成。 ESXi を 2 台の UPS で電源冗長化することで、万一 UPS が故障した際にも稼動の継続が可能。

## ▼構成図

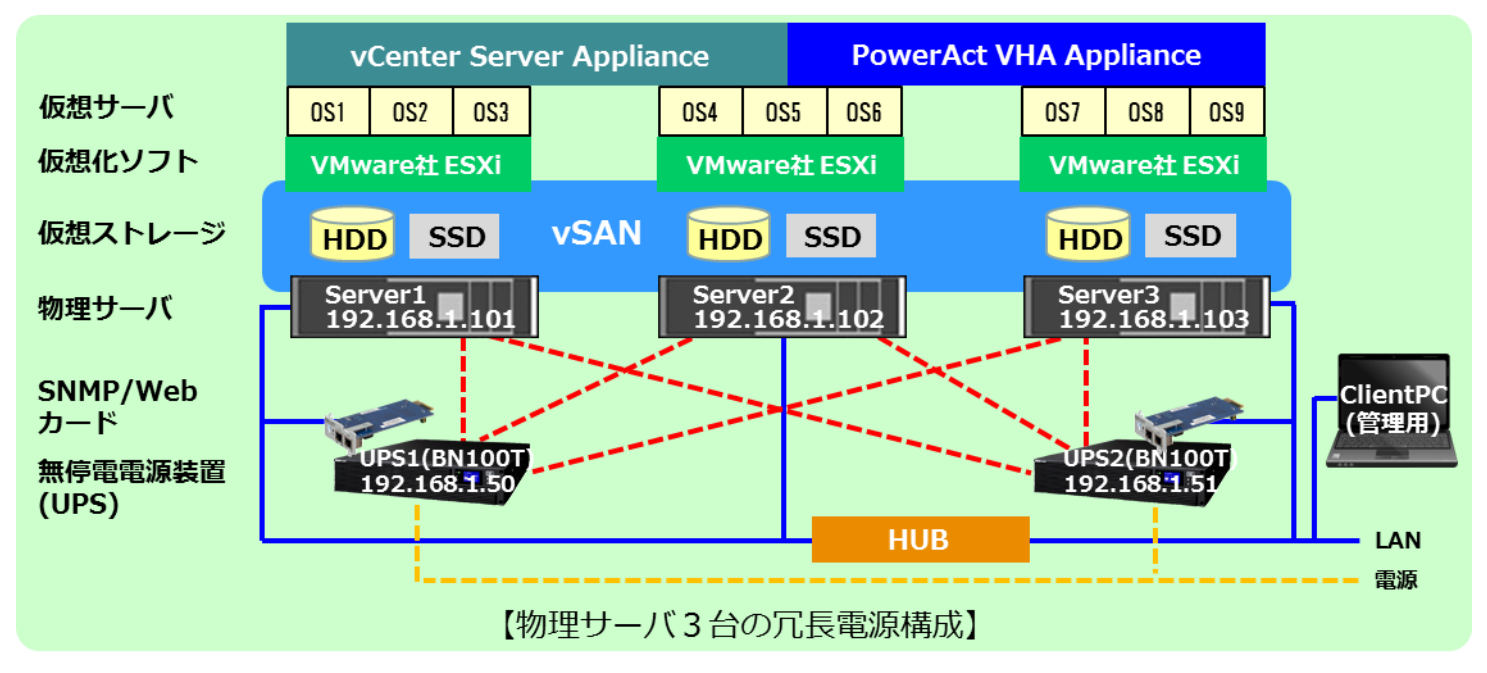

- ▼構成図の説明
- AC 電源の停電発生時に本構成全体をシャットダウンする。
- 停電発生後、PowerAct VHA Appliance(以下、PAVHA)がゲスト OS、vCenter Server Appliance(以下、vCSA)、PAVHA の 順にシャットダウンする。その後、SC20G2 がスクリプト送信により、ESXi をメンテナンスモードに変更し、シャットダウンする。 なお、シャットダウンの順番は PAVHA と SC20G2 のタイマーで時間差を設定する。 ※ESXi は、メンテナンスモードに変更することで、仮想ストレージ(=vSAN)から切り離すことができます。
- ▼動作シーケンス図
- ◆タイミングチャート(AC 電源の停電発生による HCI(vSAN)構成全体のシャットダウン)

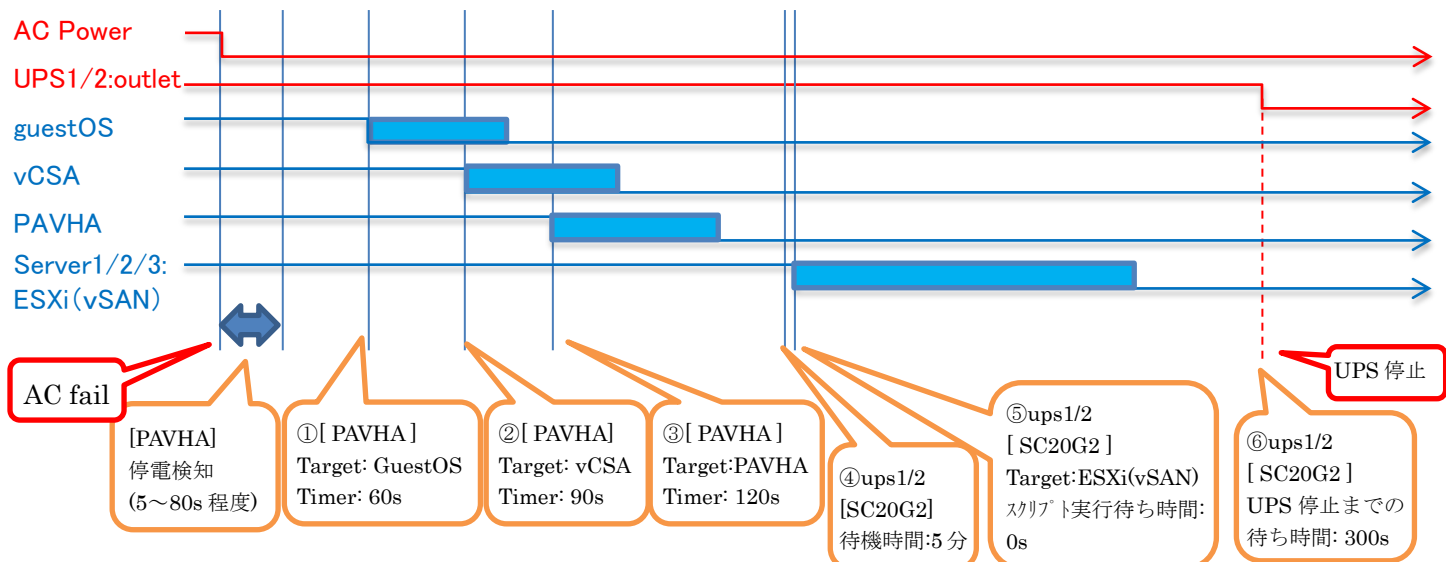

■設定パラメーター覧

この構成を組むために必要となる設定について、以下に一覧を示します。

記載のない項目はデフォルト(初期設定)とします。 具体的な設定手順につきましては、4 ページ以降をご参照ください。  $<$ PAVHA $>$ 

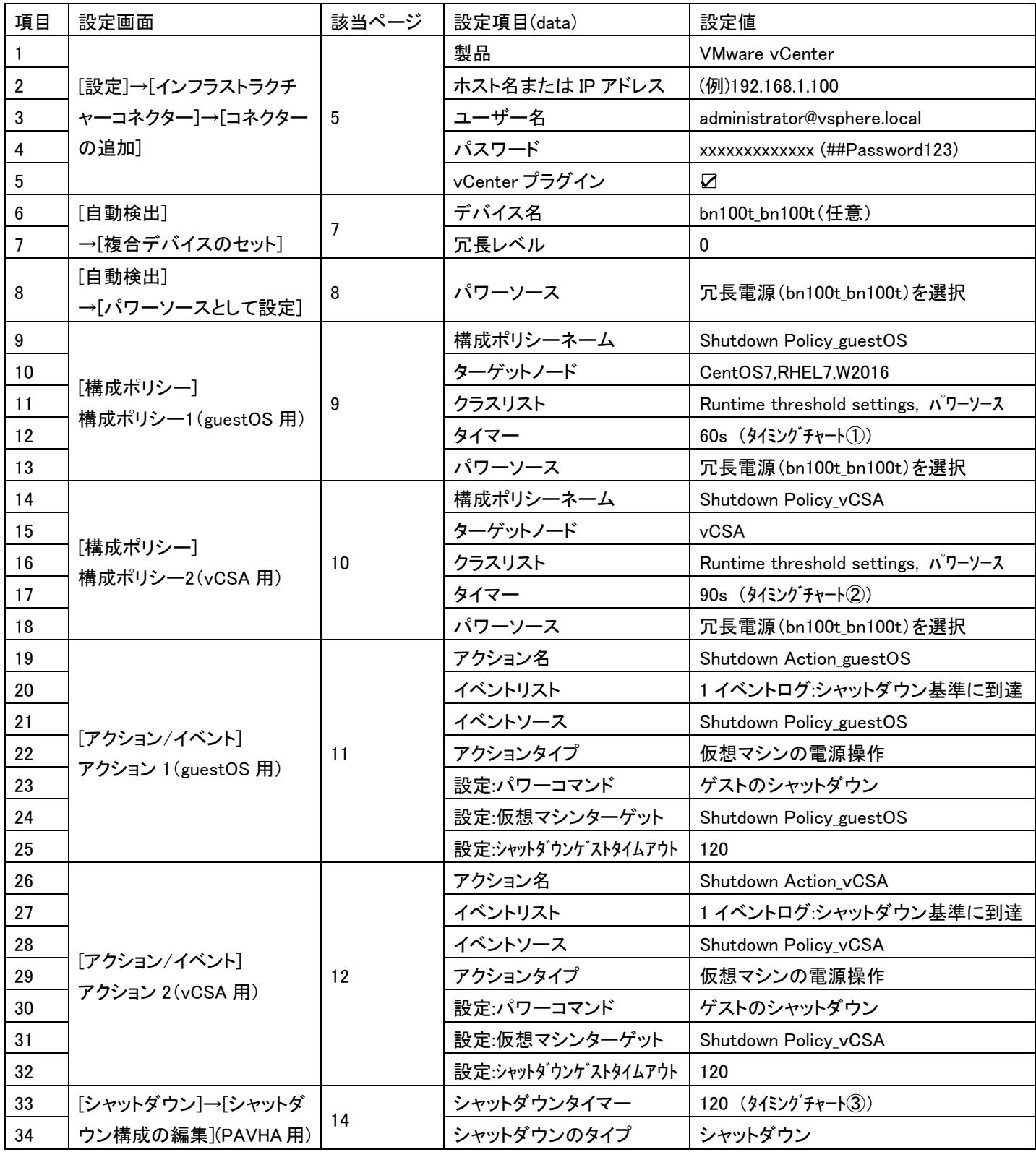

 $<$ SC20G2 $>$ 

UPS1/2

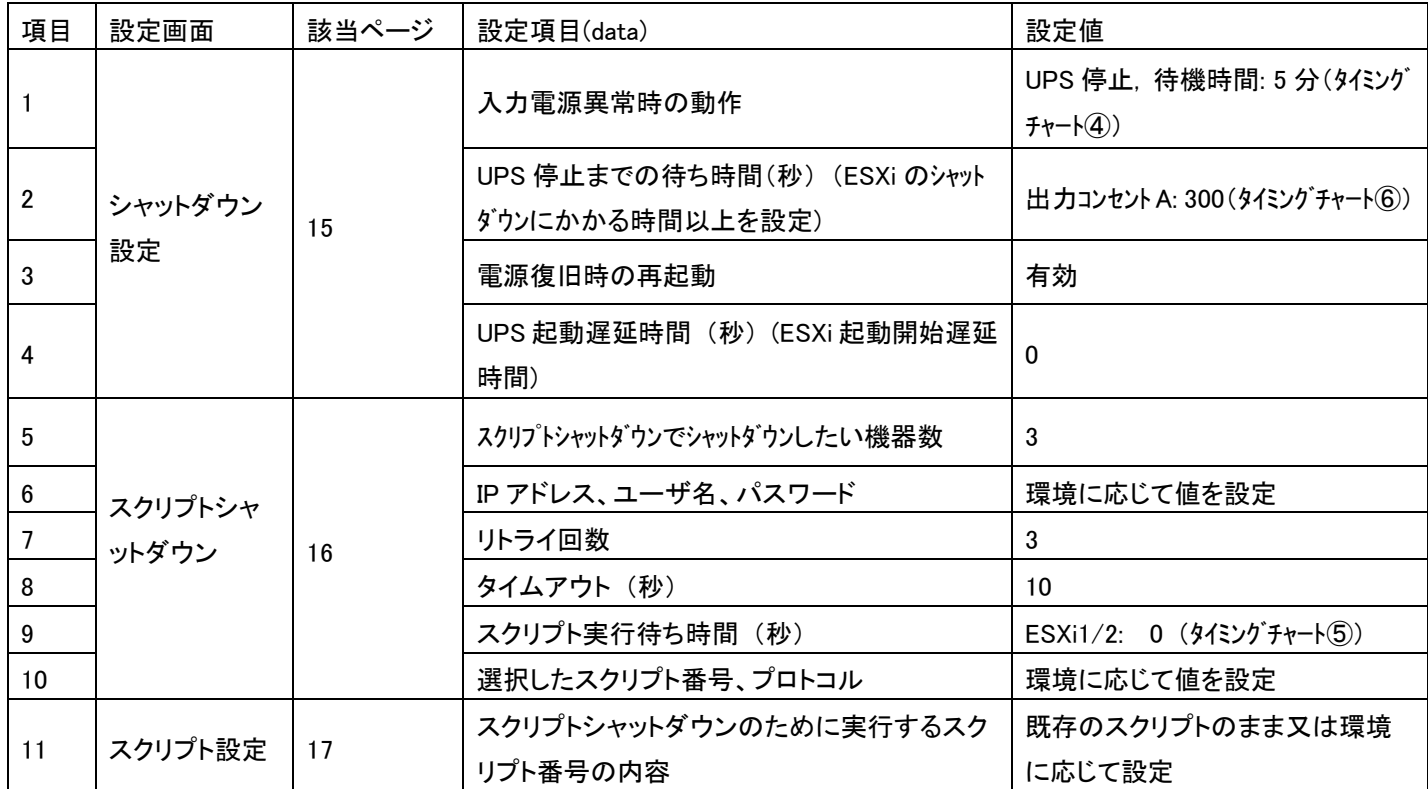

#### ■設定方法の説明

#### <PAVHA>

PAVHA では、停電後にゲスト OS、vCSA、PAVHA の順番にシャットダウンを行います。以下に詳細な手順を説明します。

#### 1. 表示言語の変更

[System] ⇒ [Edit language] の順に選択する。

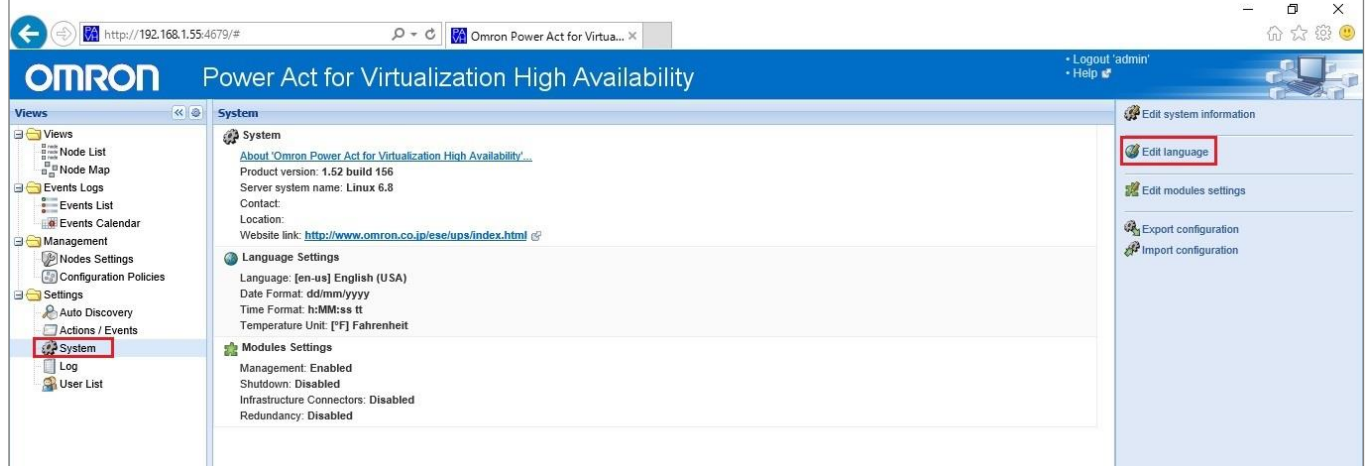

#### 日本語を選択して[Save]を押下する。

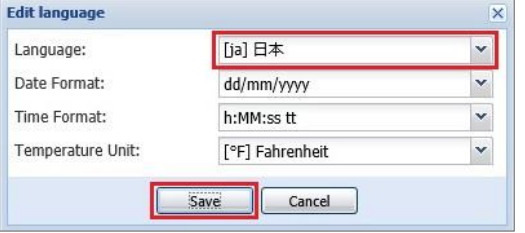

### 2. モジュール設定の編集

[システム] ⇒ [モジュール設定の編集] の順で選択する。

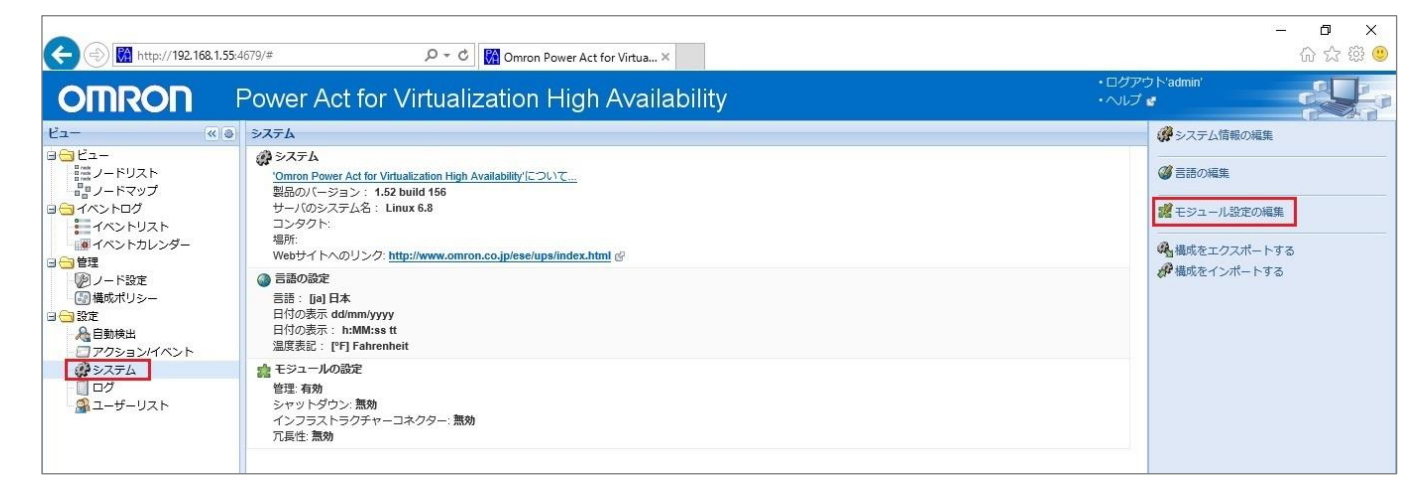

### すべてをチェックして[保存]を押下する。

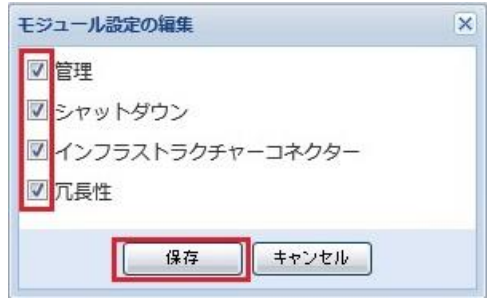

3. vCenter の追加と HA 構成の設定

インフラストラクチャーコネクター画面右側の[コネクターの追加]により、PAVHA の管理サーバに vCenter を登録する。 登録後、vCenter サーバのプラグイン状態と接続状態および ESXi ホストの接続状態に✓が入っていることを確認する。 (画面の更新のため 10 秒程度後に再度メニューをクリックします)

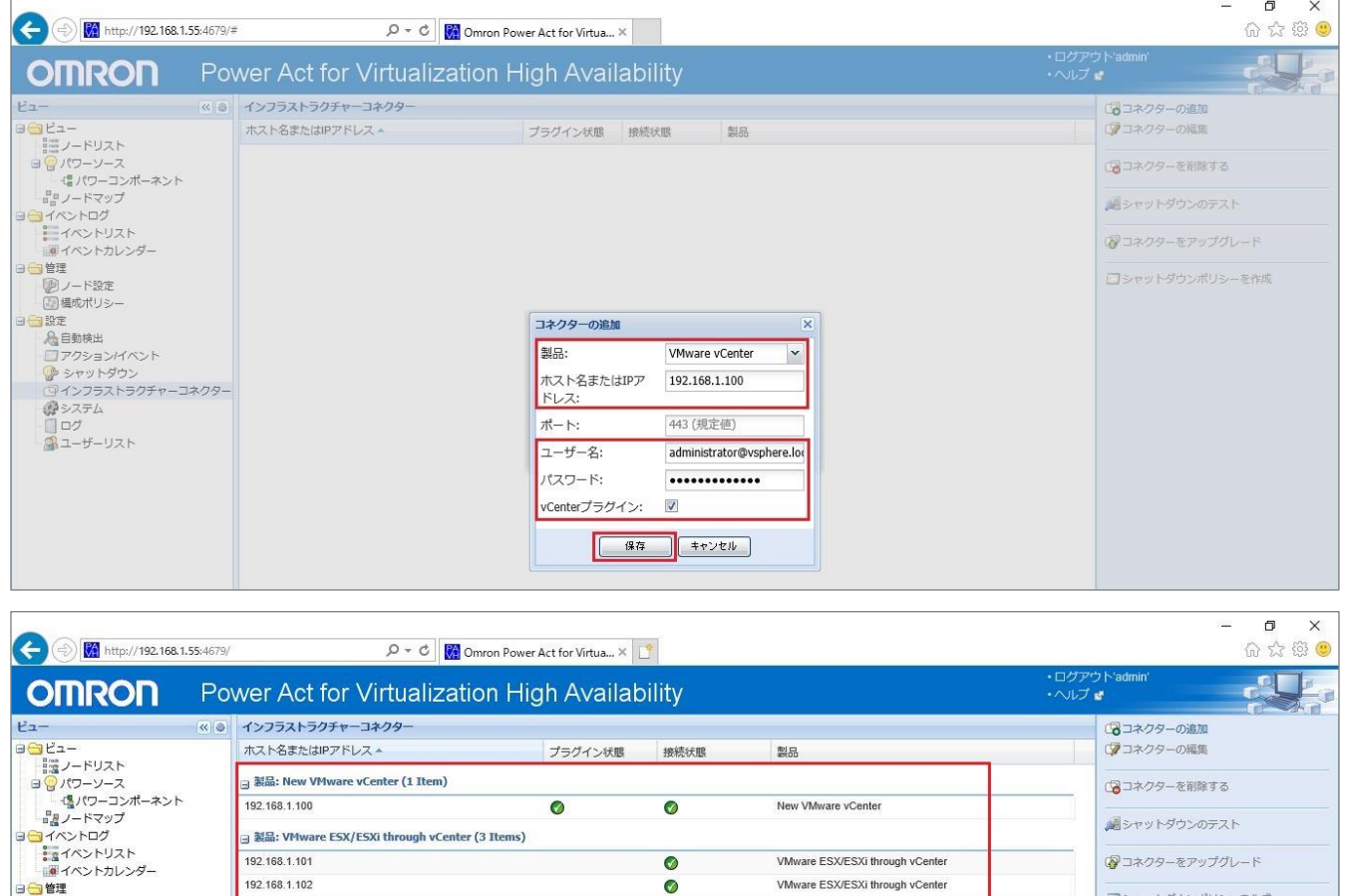

 $\bullet$ 

VMware ESX/ESXi through vCenter

コシャットダウンポリシーを作成

<mark>a</mark> 設定<br>▲ 全)<br>○ アクションイベント<br>○ アクションイベント<br>◆ シャットダウン<br>◆ インフラストラクチャーコネクター<br>◆ インフラム<br>△ コーザーリスト

192.168.1.103

■ 管理<br>■ ■ ノード設定<br>■ 個構成ポリシー

日日段定

#### 4. 表示内容の調整

以下を参考にノードリストの任意の項目の▼を選択し、表示内容を変更する。

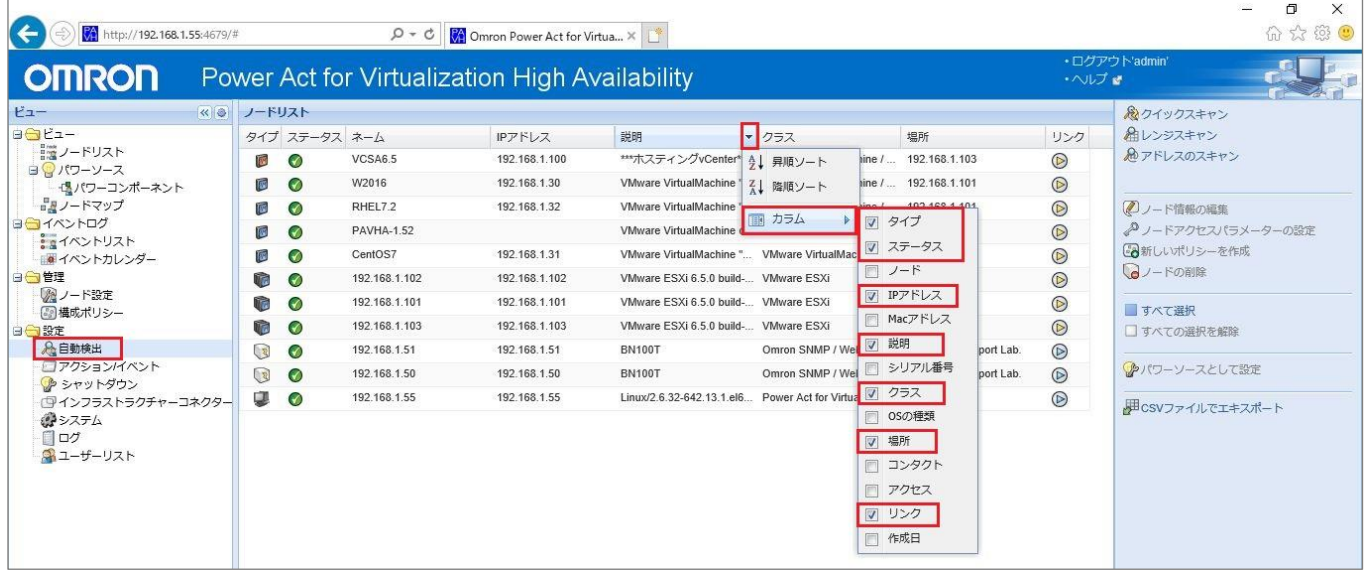

#### 5. 接続機器の検出

自動検出画面にて画面右側の[クイックスキャン]を選択し、接続機器(ESXi ホスト、vCSA、PAVHA、ゲスト OS、UPS (SC20G2))が正しく表示されることを確認する。

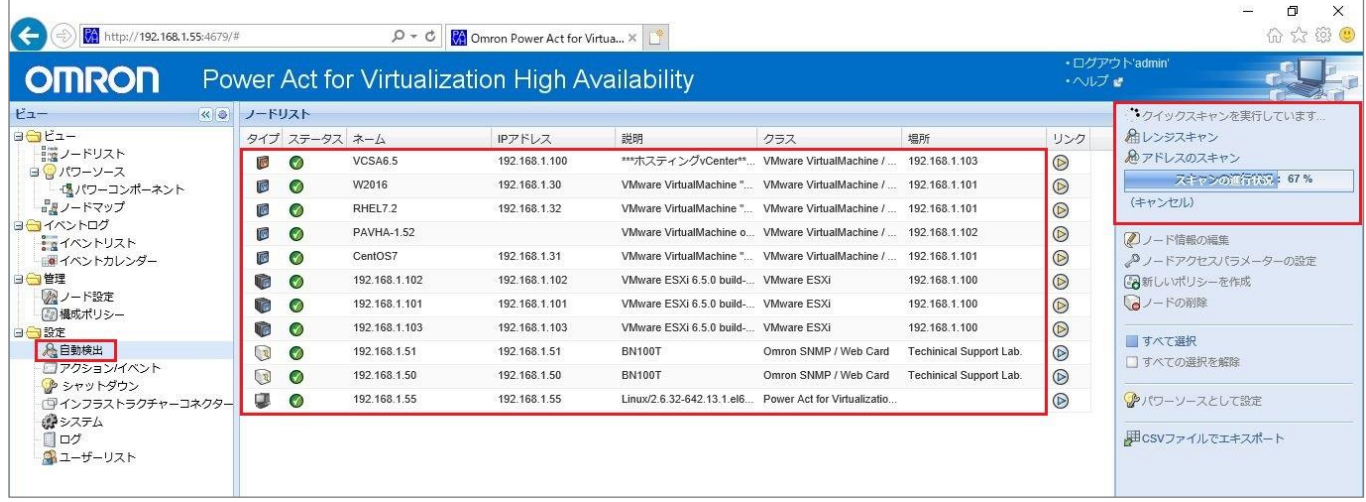

(注意 1)PAVHA と vCenter、ESXi が正しく接続できている場合は、上記画面のように状態が全て✓で表示されます。 接続できているにも関わらず、PAVHA が正しいステータスを取得できない場合は、PAVHA のサービス再起動 を実施して下さい。詳細は巻末の「(備考1)PAVHA のサービス再起動について」を参照してください。 (注意 2)ネットワーク環境によって、クイックスキャンで接続機器が正しく表示されない場合があります。その場合は

[レンジスキャン]、または[アドレススキャン]で接続機器を検出してください。

### 6. 冗長電源の設定

自動検出画面から、UPS2 台を Ctrl + Click で選択し、[複合デバイスのセット] を押下する。

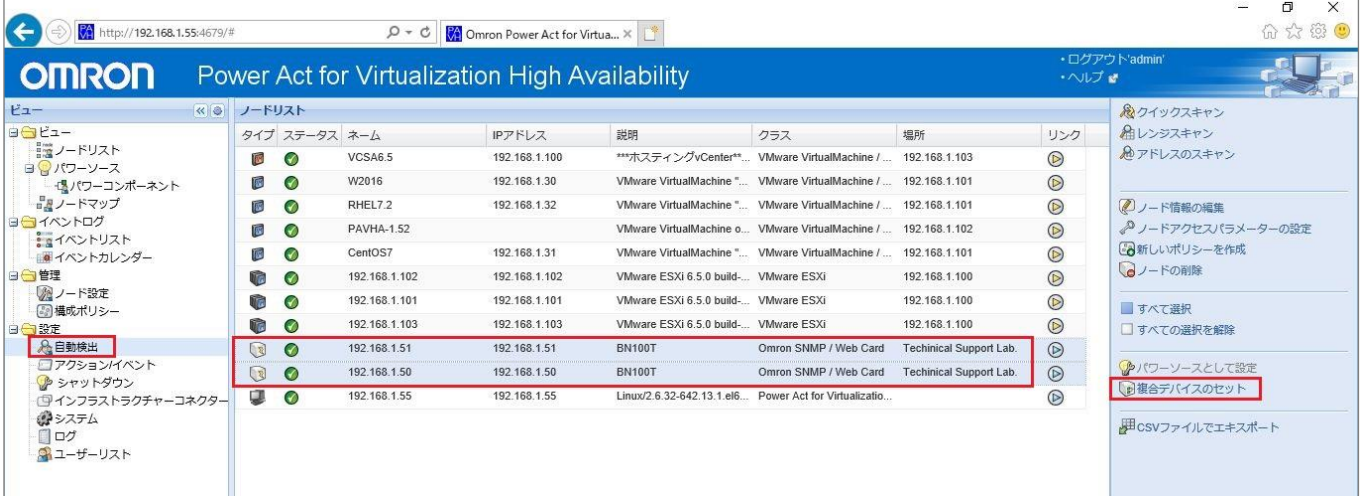

任意のデバイス名を入力して冗長レベル 0 を確認し、[保存]を押下する。

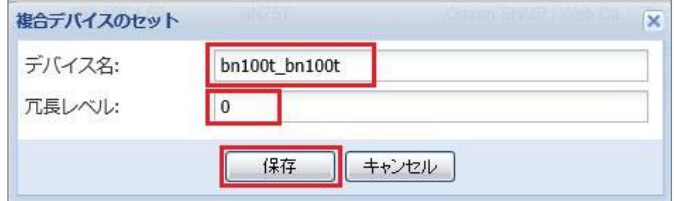

### 7. 冗長電源の確認

ノードリスト画面から冗長電源の名前を選択して、画面右側の情報とステータスを確認する。

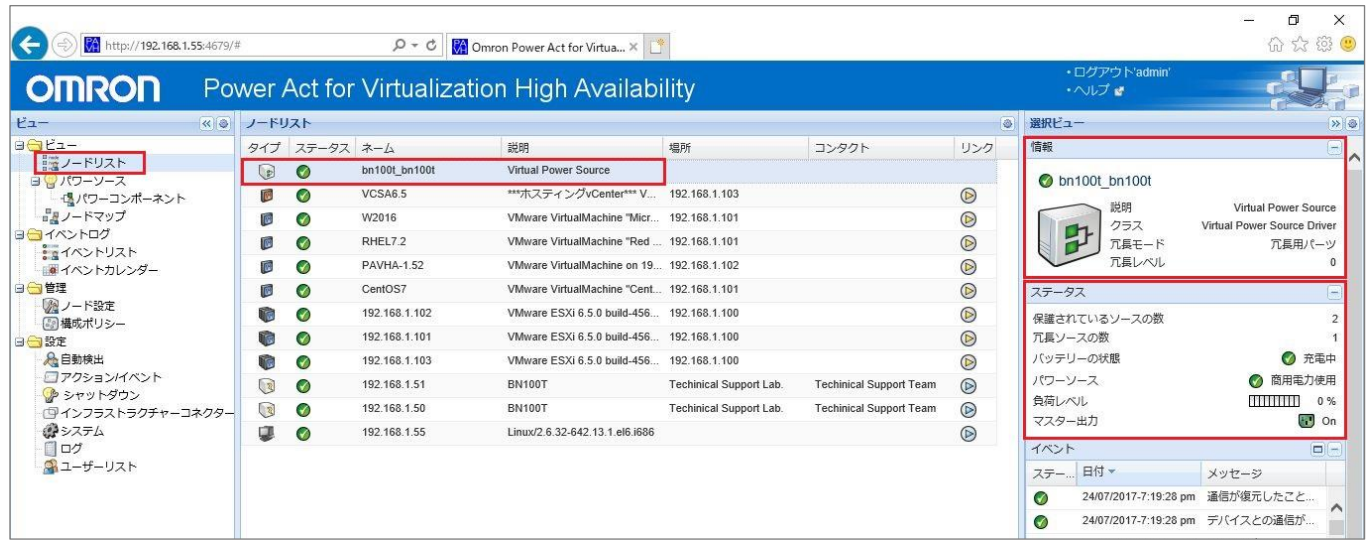

## 8. パワーソースの設定と確認

## PAVHA の供給電源となる UPS を選択し、画面右側の[パワーソースとして設定]を押下する。

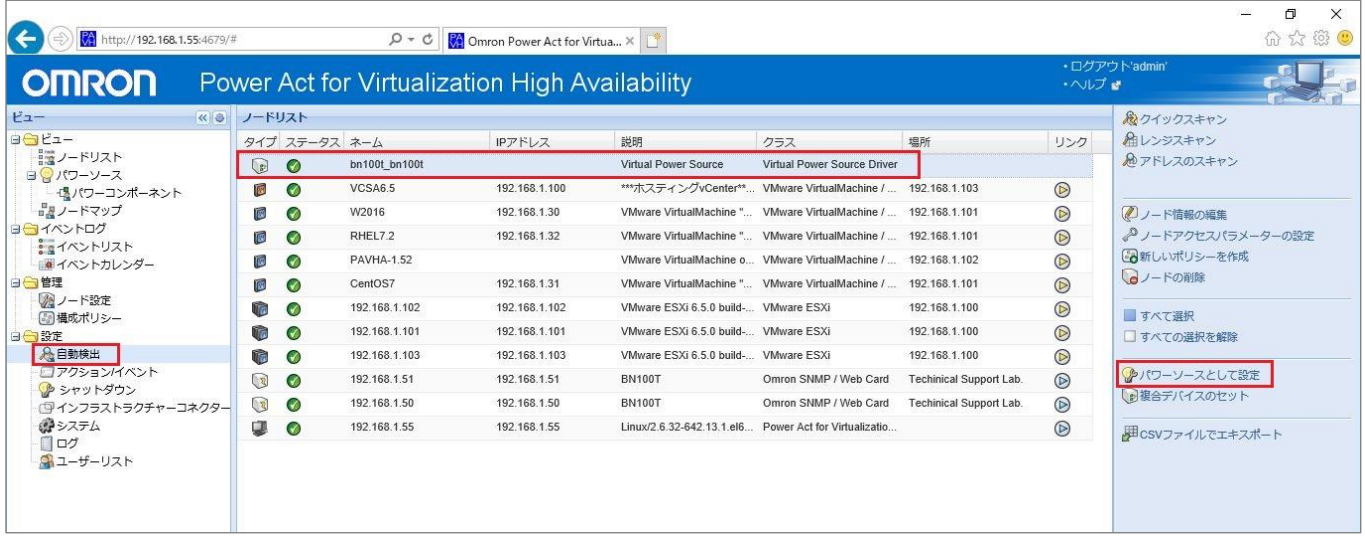

## 表示される UPS の内容を確認し、[保存]を押下する。

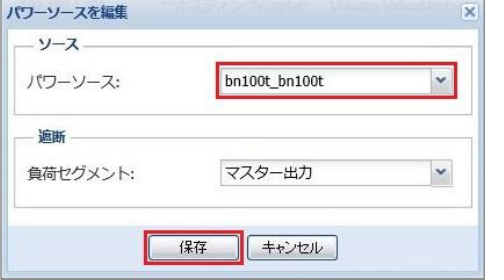

### パワーソースの内容が反映されていることを確認する。

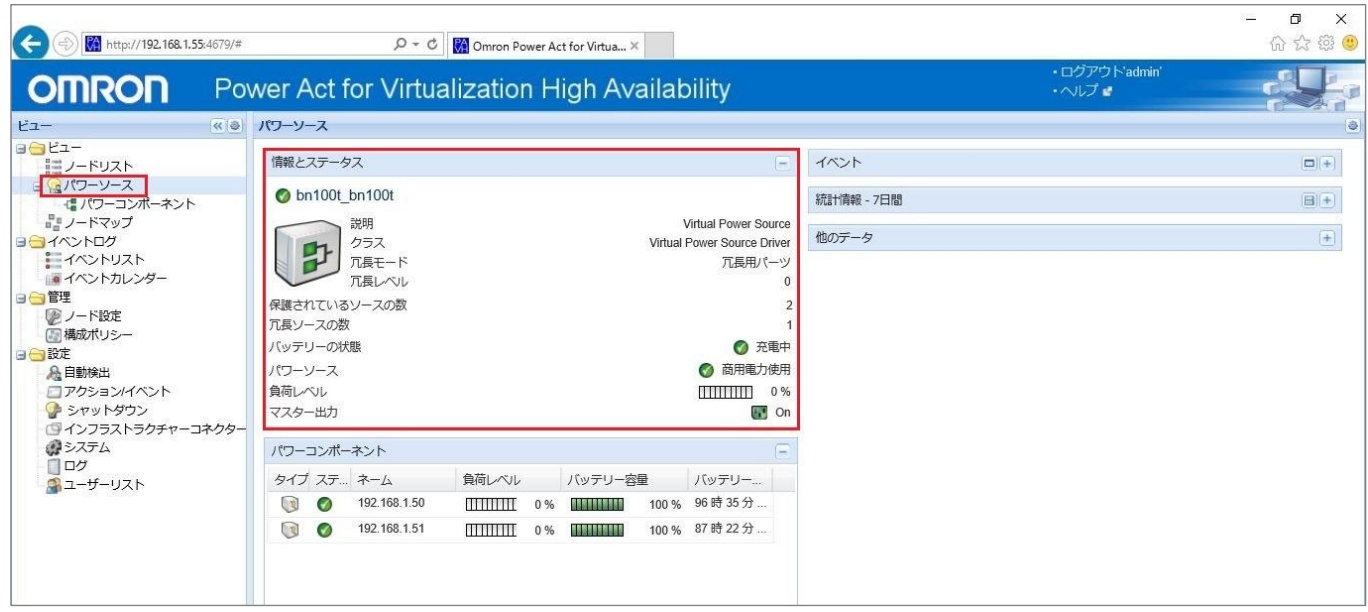

9. 構成ポリシーの作成 (1)

ゲスト OS シャットダウン用のポリシーを作成する。

構成ポリシー画面より、画面右側の[新しいポリシーを作成]を押下する。

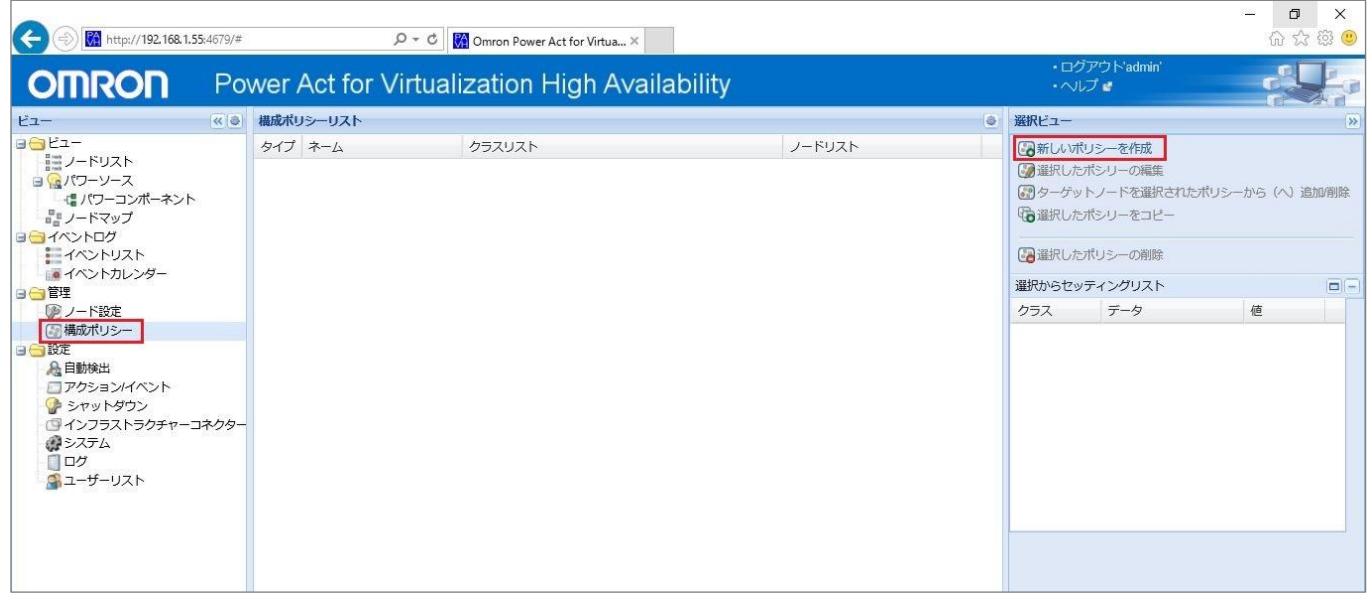

ターゲットノードには vCSA、PAVHA 以外のゲスト OS を指定する。また、タイマーは停電が発生してからゲスト OS が シャットダウンを開始するまでの待機時間を表す。環境に応じて時間を設定してください。

以下の入力値は 2 ページ(設定パラメータ一覧)の該当項目欄を参照。

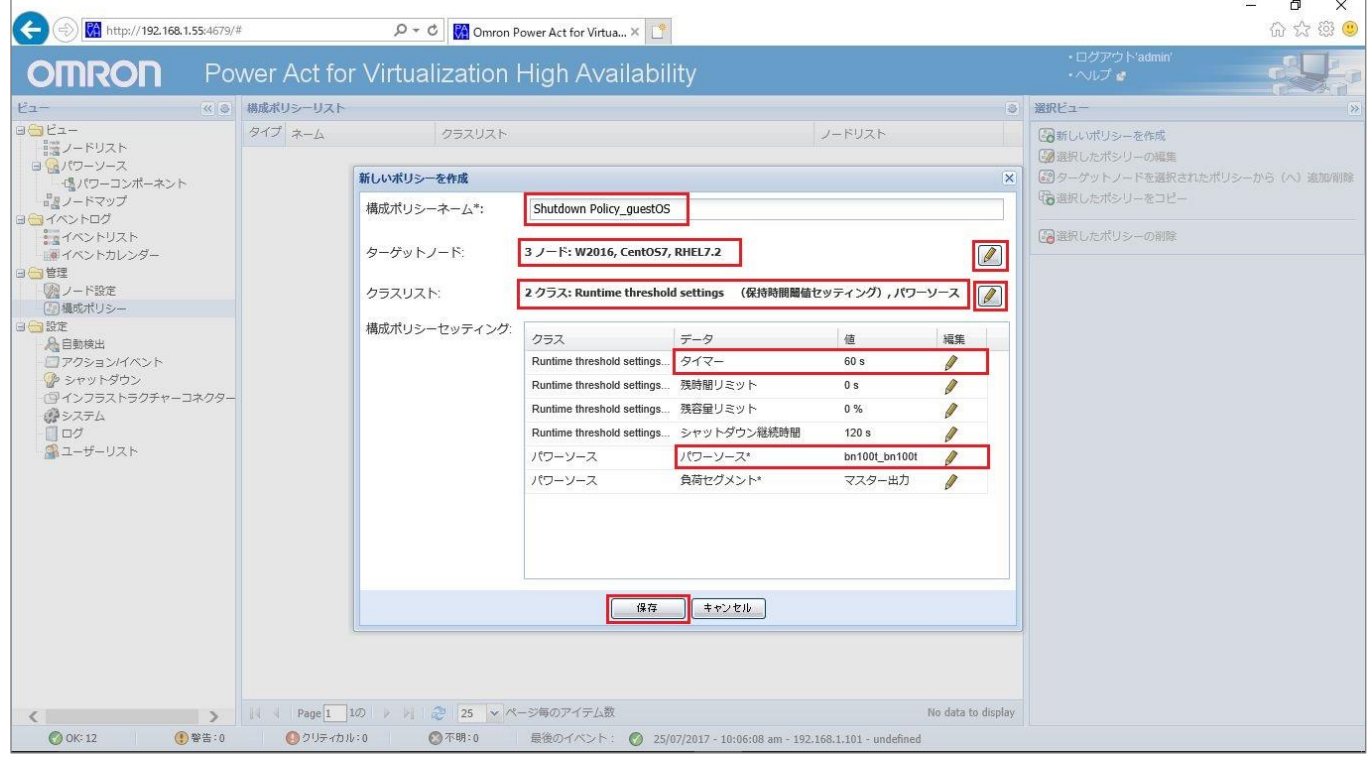

## 10. 構成ポリシーの作成 (2)

vCSA シャットダウン用のポリシーを作成する。

vCSA は他のゲスト OS の後にシャットダウンさせる必要があるため、別のタイマーを持つポリシーを作成する。 構成ポリシー画面より、画面右側の[新しいポリシーを作成]を選択する。

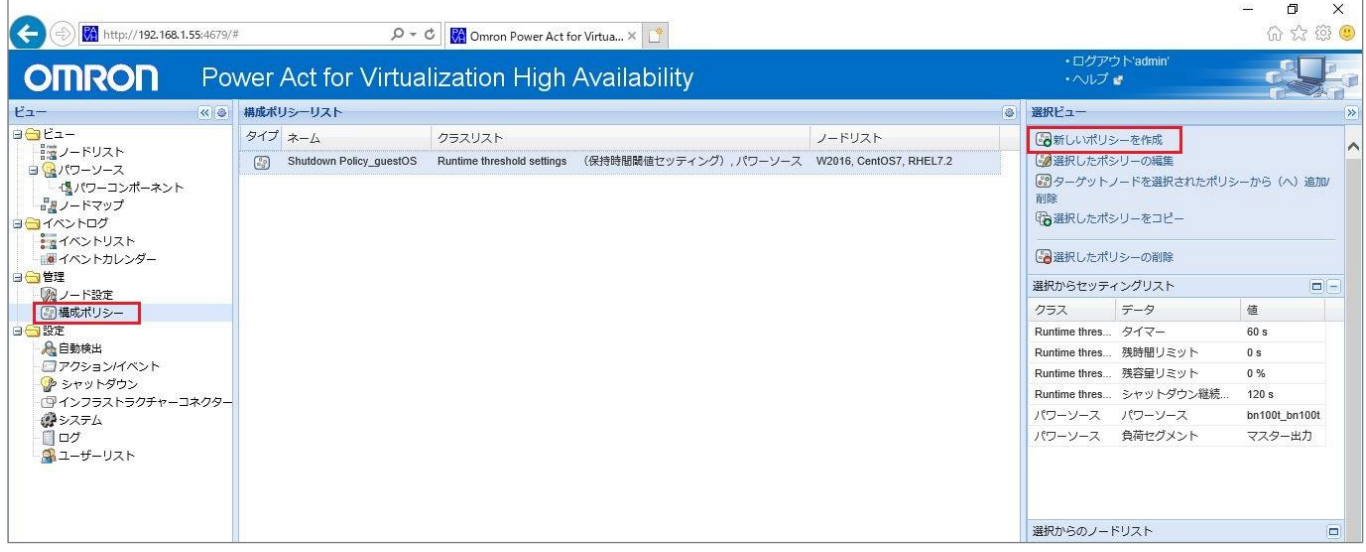

ターゲットノードには vCSA を設定する。(PAVHA はシャットダウン画面(手順 13)で設定するので設定しない。) タイマーは手順 9.でゲスト OS シャットダウン時に設定したタイマーよりも遅い時間を設定する。 以下の入力値は 2 ページ(設定パラメータ一覧)の該当項目欄を参照。

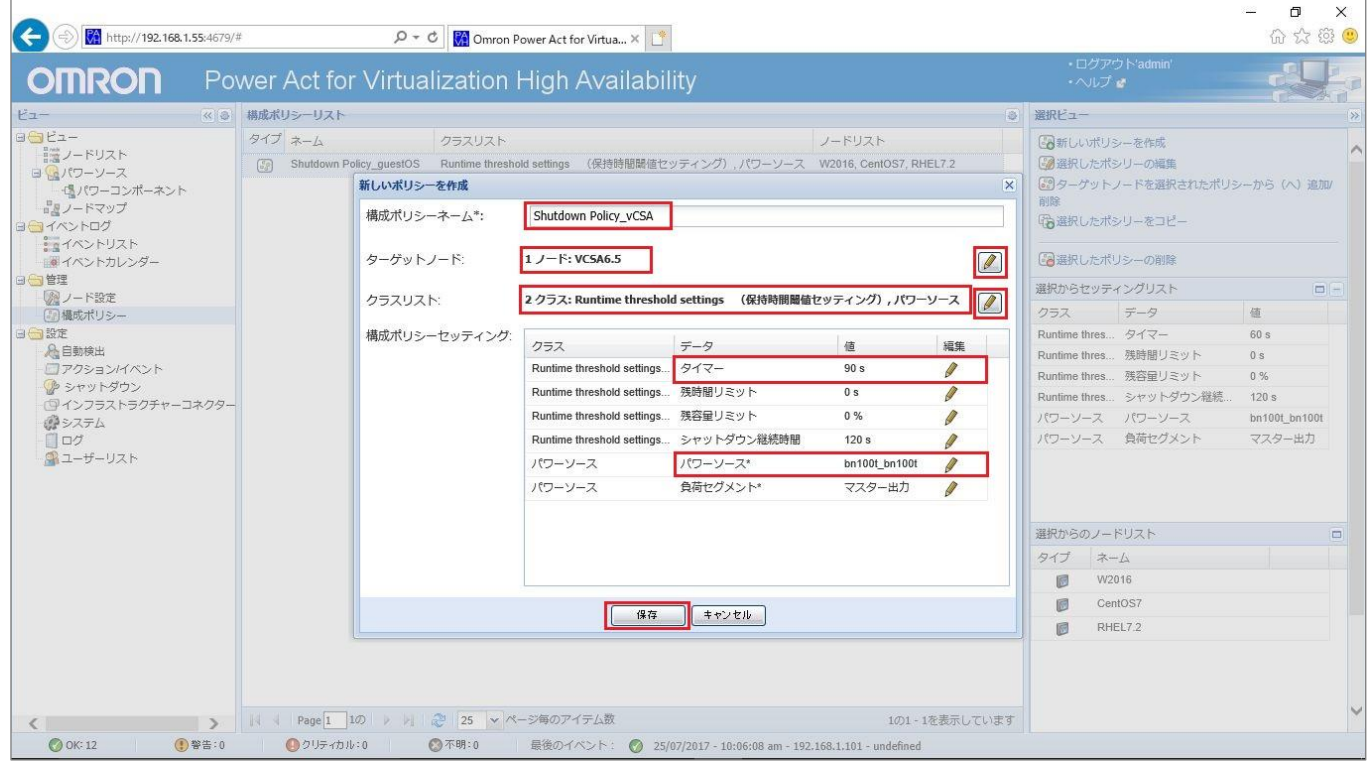

手順 9, 10 で 2 つの構成ポリシーが作成されたことを確認する。

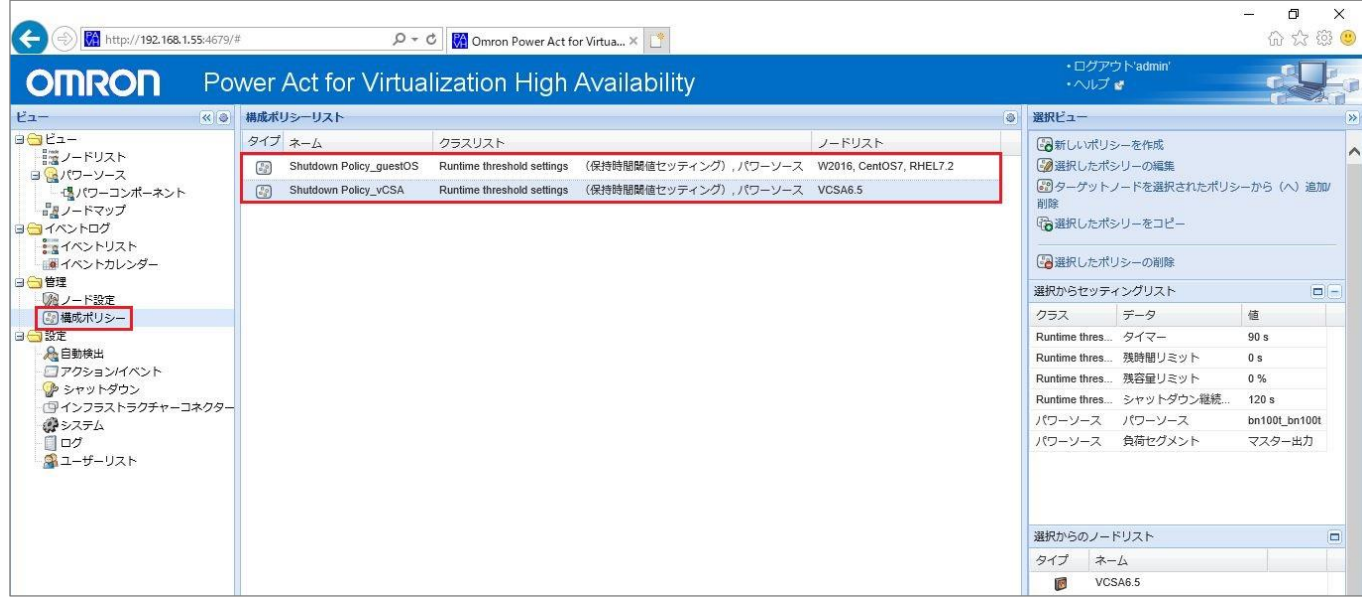

11. アクションの設定 (1)

ゲスト OS シャットダウン用のアクションを作成する。手順 9.で作成したポリシーとの紐づけを行う。 アクション/イベント画面より、画面右側の[新しいアクションの作成]を選択する。

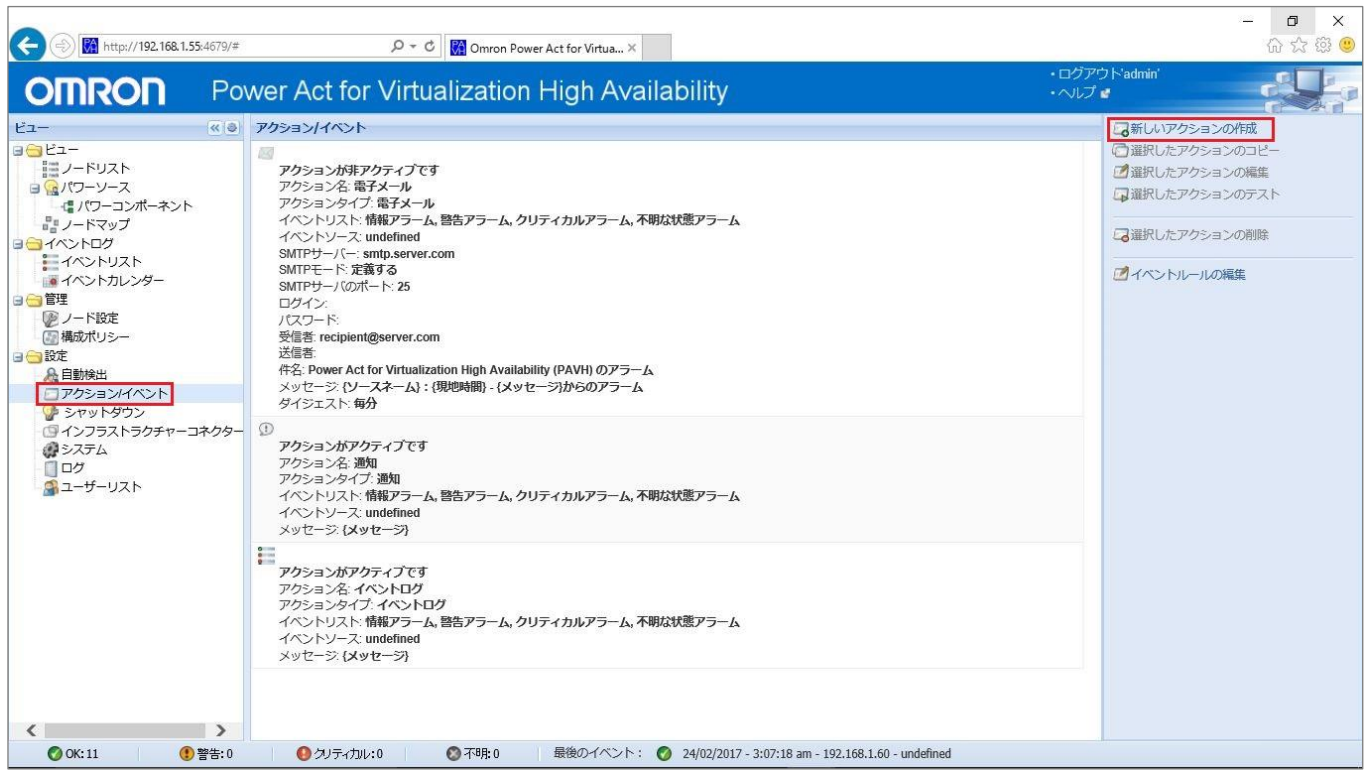

イベントソースに手順 9.で作成したポリシーを設定することで、ポリシーで設定したタイマー経過後に本項目で設定する アクションが実行される。同様に、仮想マシンターゲットにもポリシーを設定することで、ポリシーで設定した全てのターゲ ットノードに対してアクションが実行される。

以下の入力値は 2 ページ(設定パラメータ一覧)の該当項目欄を参照。

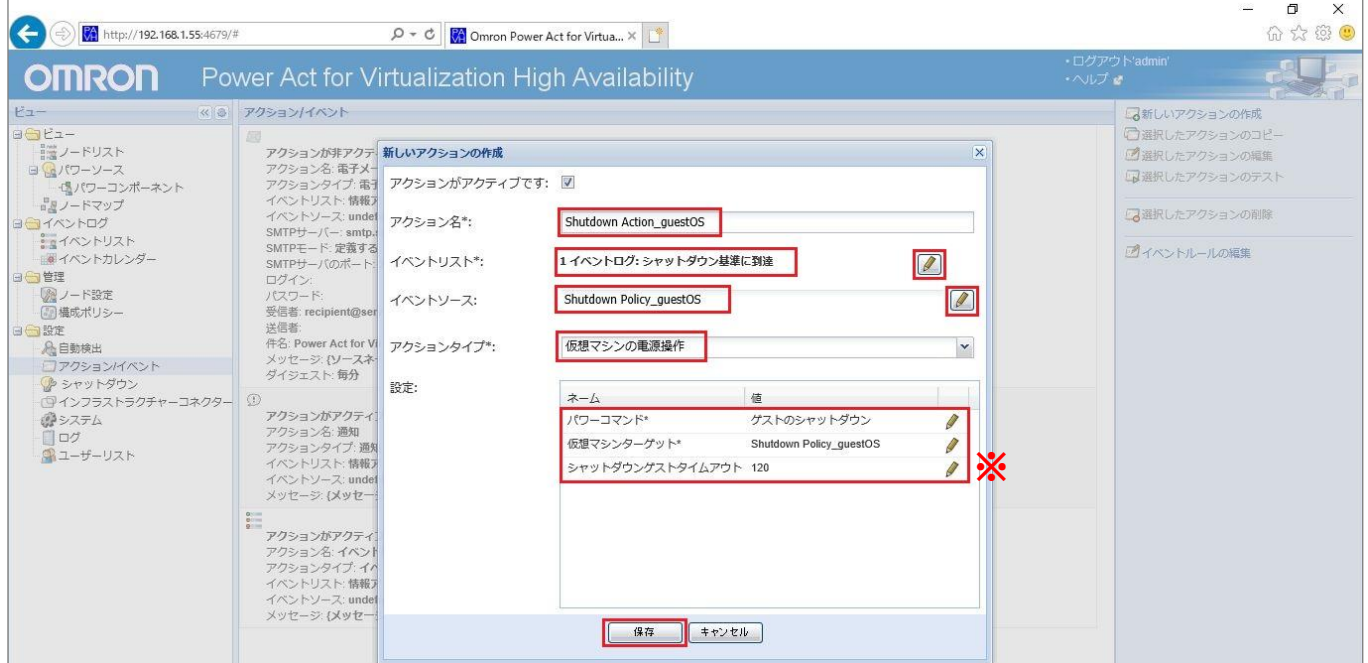

- ※ ゲスト OS のシャットダウンが完了していない場合でも、指定時間を経過すると、強制的にパワーオフします。 SC20G2 からのスクリプト送信により、ESXi がメンテナンスモードを開始するためには、仮想ストレージ(vSAN)上で 動作しているゲスト OS は全てシャットダウンしている必要があります。そのため、タイムアウトを設定します。 詳しくは、17 ページを参照してください。
- 12. アクションの設定 (2)

vCSA シャットダウン用のアクションを作成する。手順 10.で作成したポリシーとの紐づけを行う。 アクション/イベント画面より、画面右側の[新しいアクションの作成]を選択する。

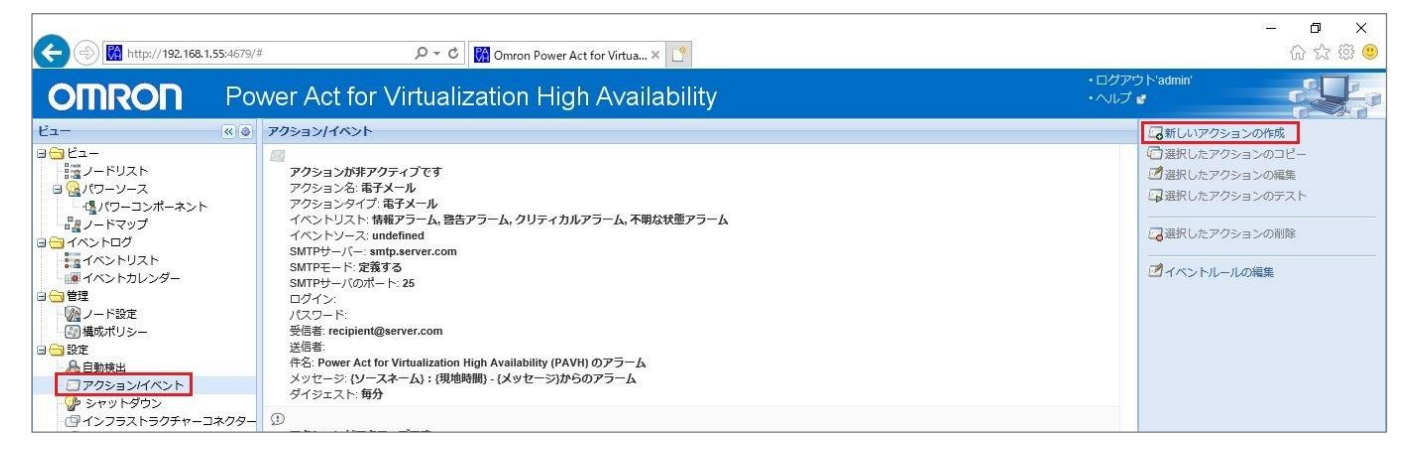

イベントソースに手順 10.で作成したポリシーを設定することで、ポリシーで設定したタイマー経過後に本項目で設定する アクションが実行される。ゲスト OS シャットダウン用のアクションと同様に、タイムアウトを指定する。 以下の入力値は 2 ページ(設定パラメータ一覧)の該当項目欄を参照。

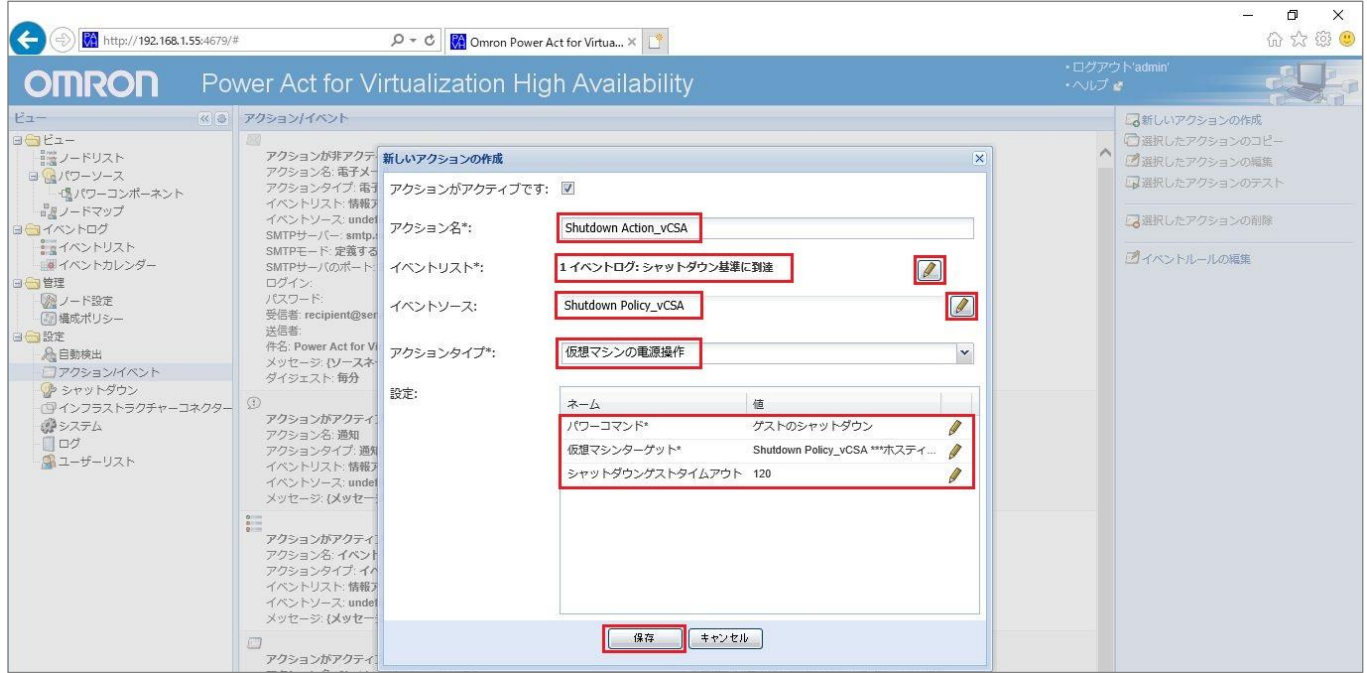

### 手順 11, 12 で 2 つのアクションが作成されたことを確認する。

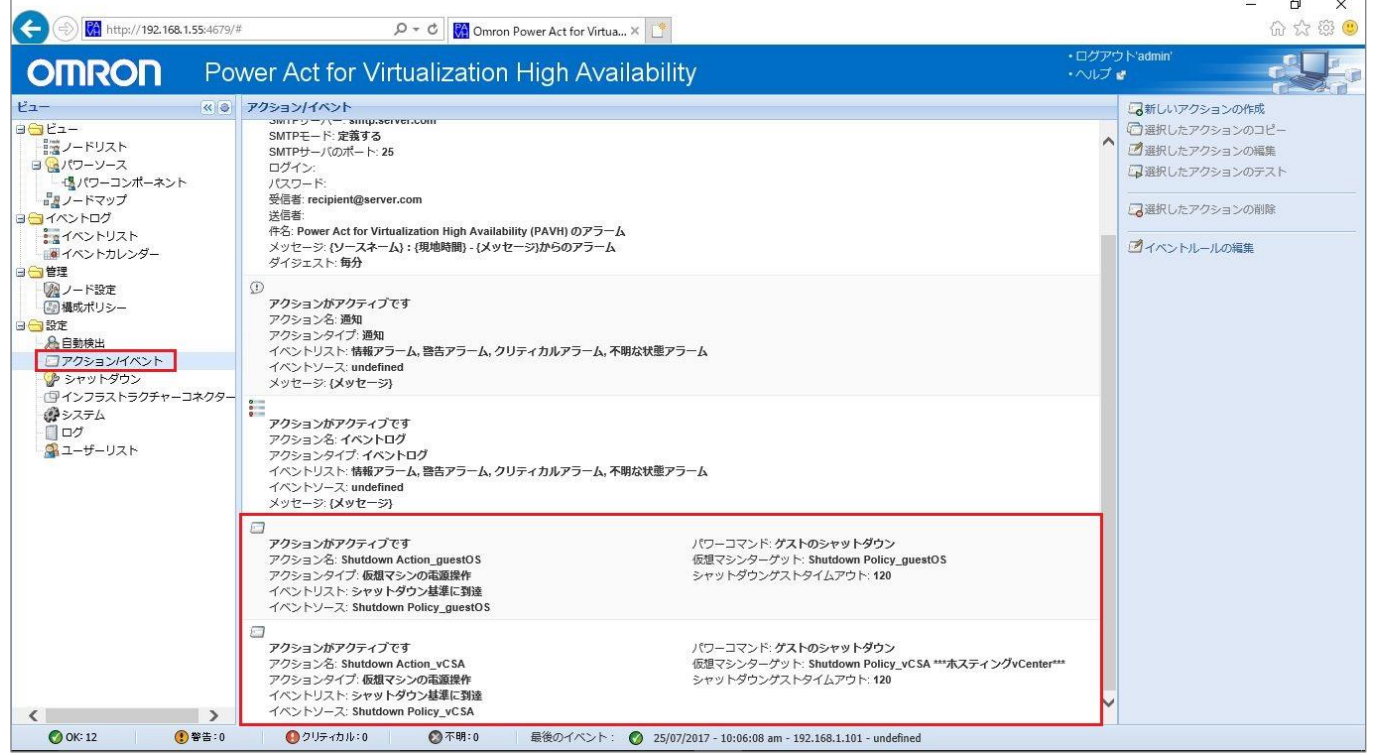

### 13. PAVHA のシャットダウン設定

PAVHA のシャットダウン設定を行う。シャットダウン画面より画面右側の[シャットダウン構成の編集]を選択する。

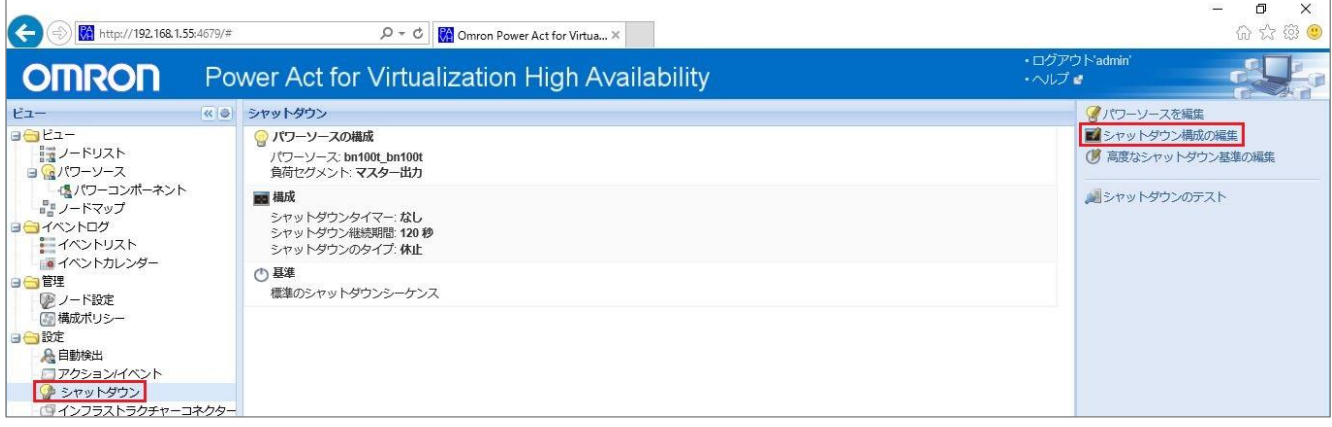

PAVHA は vCSA の後にシャットダウンさせる必要があるため、シャットダウンタイマーは手順 10.で vCSA シャットダウン 時に設定したタイマーよりも遅い時間を設定する。以下の入力値は 2 ページ(設定パラメータ一覧)の該当項目欄を参照。

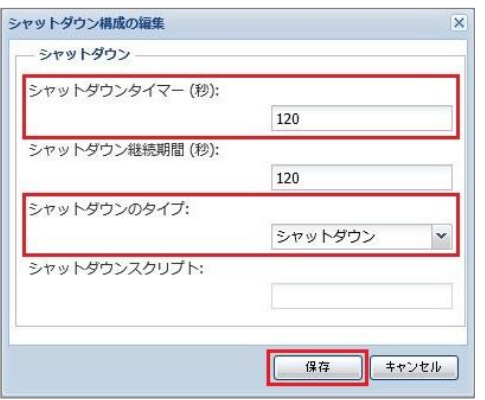

### 設定内容が以下の画面に反映されていることを確認する。

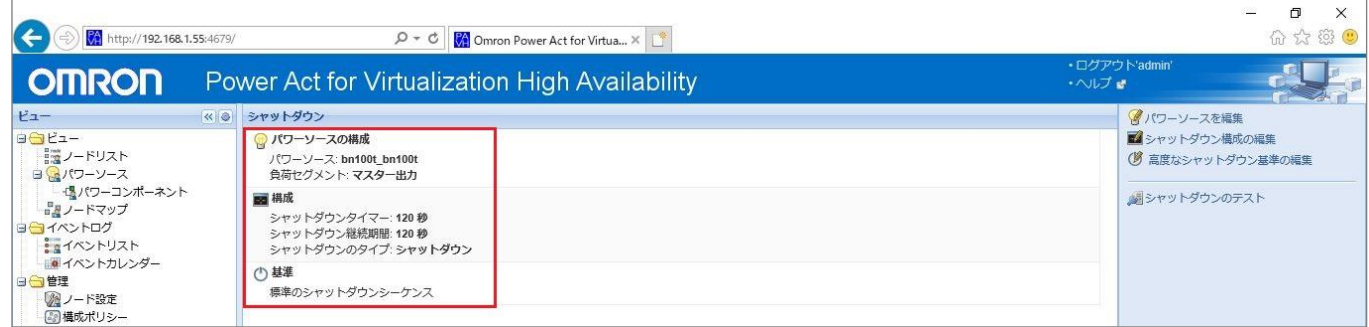

以上で PAVHA の設定は終了です。

#### 14. PAVHA のサービス再起動

全ての設定が完了したら、PAVHA の設定を反映させるためにサービス再起動を行う。詳細な手順については巻末の 「(備考1)PAVHA のサービス再起動について」をご確認ください。

 $<$ SC20G2 $>$ 

SC20G2 では、PAVHA がゲスト OS、vCSA、PAVHA のシャットダウンを完了するまで待機します。その後、ESXi ホストをメ ンテナンスモードに変更し、続けてシャットダウンを行います。

(ESXi は、メンテナンスモードに変更することで、仮想ストレージ(=vSAN)から切り離すことができます。)

以下に詳細な手順を説明します。

SC20G2の設定もブラウザから行います。UPS1/2のSC20G2の設定は同様です。以下では、UPS1の画面で説明します。 UPS の IP で新しい Web 画面を開いてください。

1. UPS1/2 「シャットダウン設定」 ※設定変更ボタンクリック時の ID:OMRON, Password: admin

3 ページ(設定パラメータ一覧)の該当項目欄を参照して設定後、[保存]を押下する。

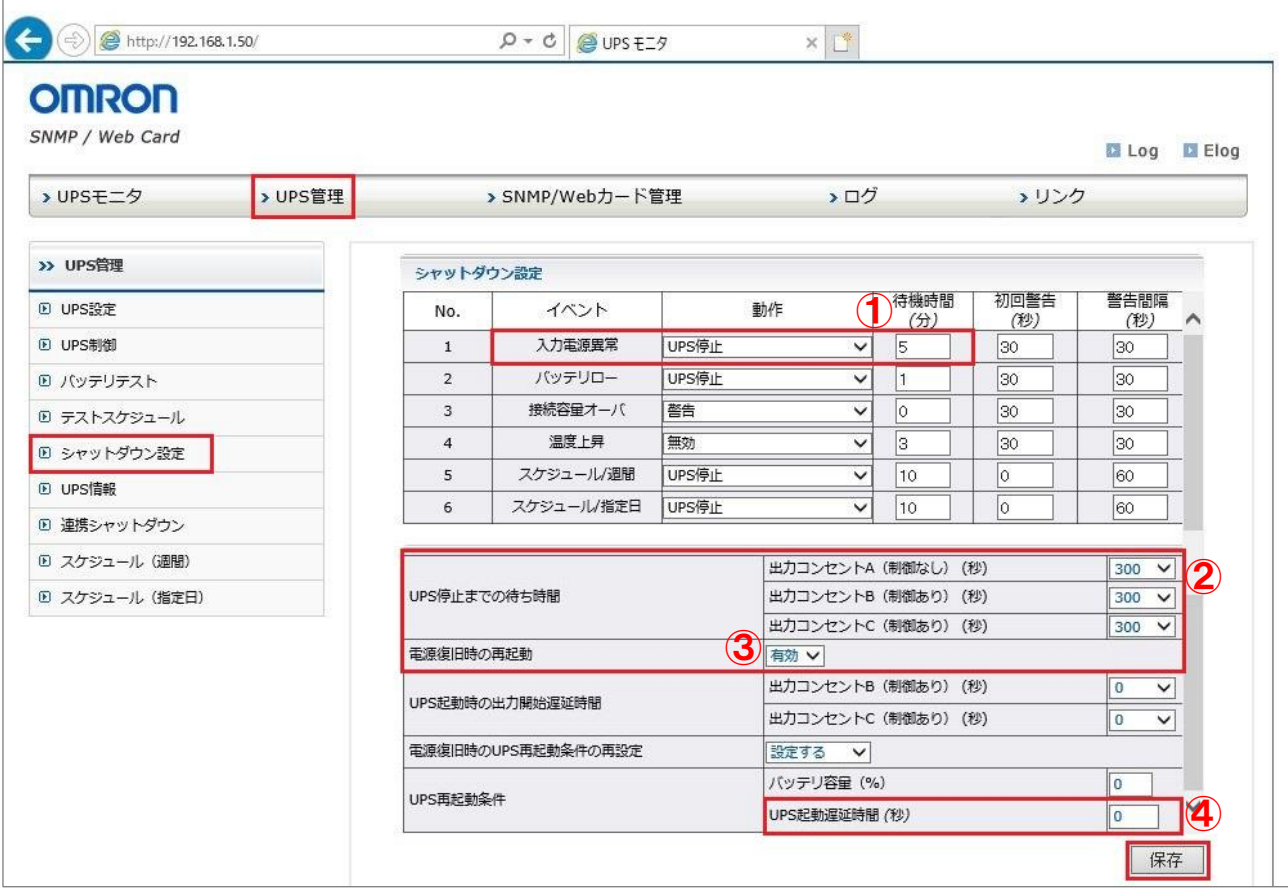

- ① PAVHA がゲスト OS、vCSA、PAVHA のシャットダウンに要する時間を待機時間に設定します。 停電して 5 分経過後に SC20G2 はシャットダウンを開始します。
- ② ESXi ホストのシャットダウンに要する時間を設定します。停電後、5 分+300 秒=10 分後に UPS は停止します。
- ③ 停電により全サーバ停止後、復電時に自動で UPS は再起動します。
- ④ 復電時に UPS の起動遅延時間を設定します。ここでは、復電と同時に ESXi が起動するように 0 秒に設定。ESXi を 起動遅延させる場合は 0 秒以外に設定して下さい。

2. UPS1/2 「スクリプトシャットダウン設定」

3 ページ(設定パラメータ一覧)の該当項目欄を参照して設定後、[保存]を押下する。

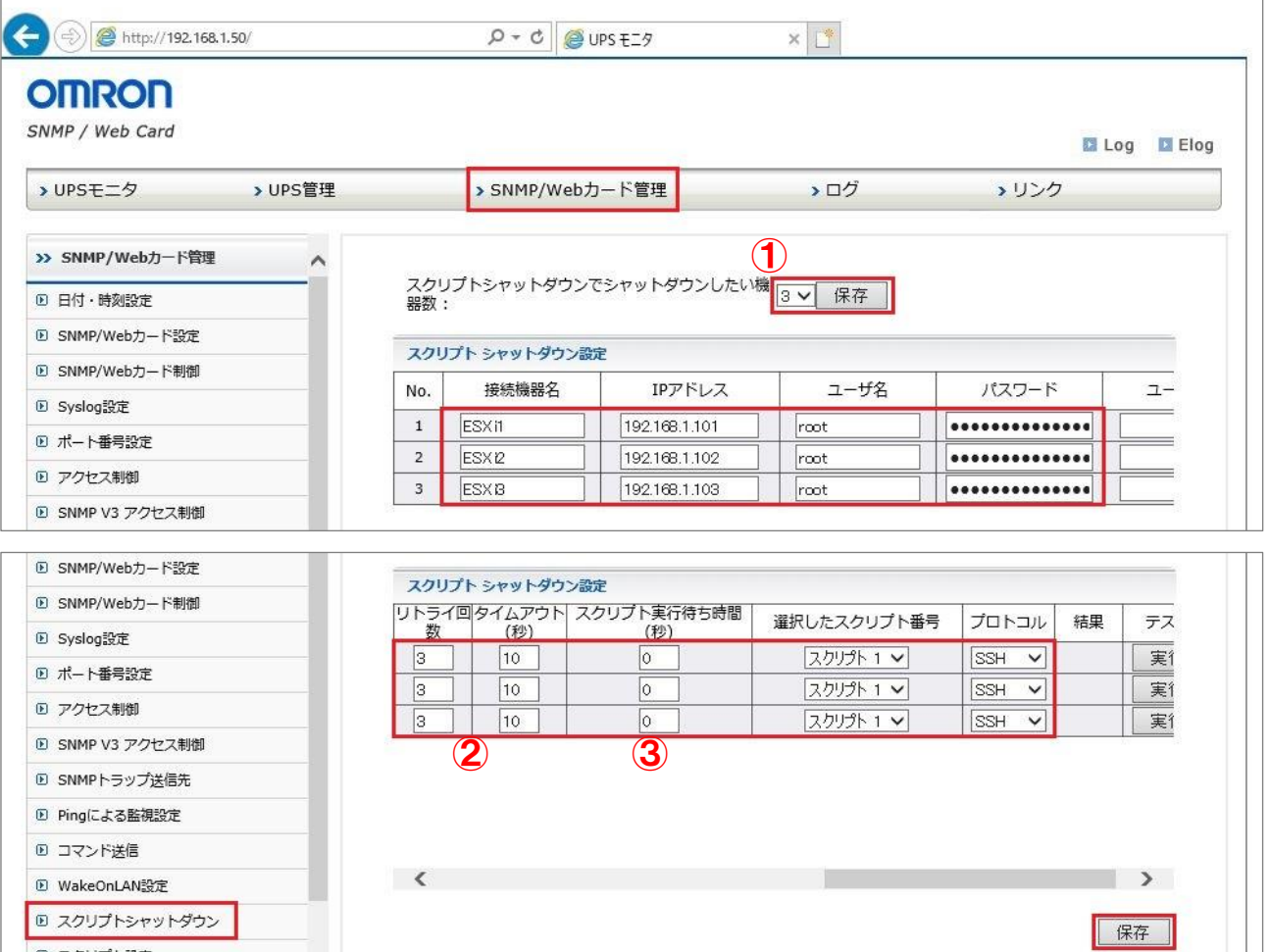

- ① UPS1/2 の SC20G2 では ESXi ホスト 3 台をスクリプトシャットダウンするので、機器数は 3 に設定します。
- ② 万一のスクリプトシャットダウンの失敗に備え、スクリプトの応答が途切れた場合は 10 秒でタイムアウトし、再度スク リプト送信することを 3 回繰り返します。
- ③ スクリプト実行待ち時間を 0 秒に設定した場合は、待機時間(5 分)経過後、すぐにスクリプトシャットダウンを実行し ます。シャットダウン設定で「UPS 停止までの待ち時間」を 300 秒に設定しているので、ESXi にスクリプトを送信後、 300 秒後に UPS は停止します。(P1「動作シーケンス図」タイミングチャート参照)

(注意)ESXi ホストをスクリプトシャットダウンする場合は ESXi ホスト側に SSH の設定が必要になります。

詳しくは巻末の「(参考1)SC20G2 のスクリプトシャットダウン機能を使用して ESXi ホストをシャットダウンするための 追加手順」をご確認ください。

3. UPS1/2 「スクリプト設定」

ESXi ホスト用のスクリプトを作成する。環境に応じて編集してください。

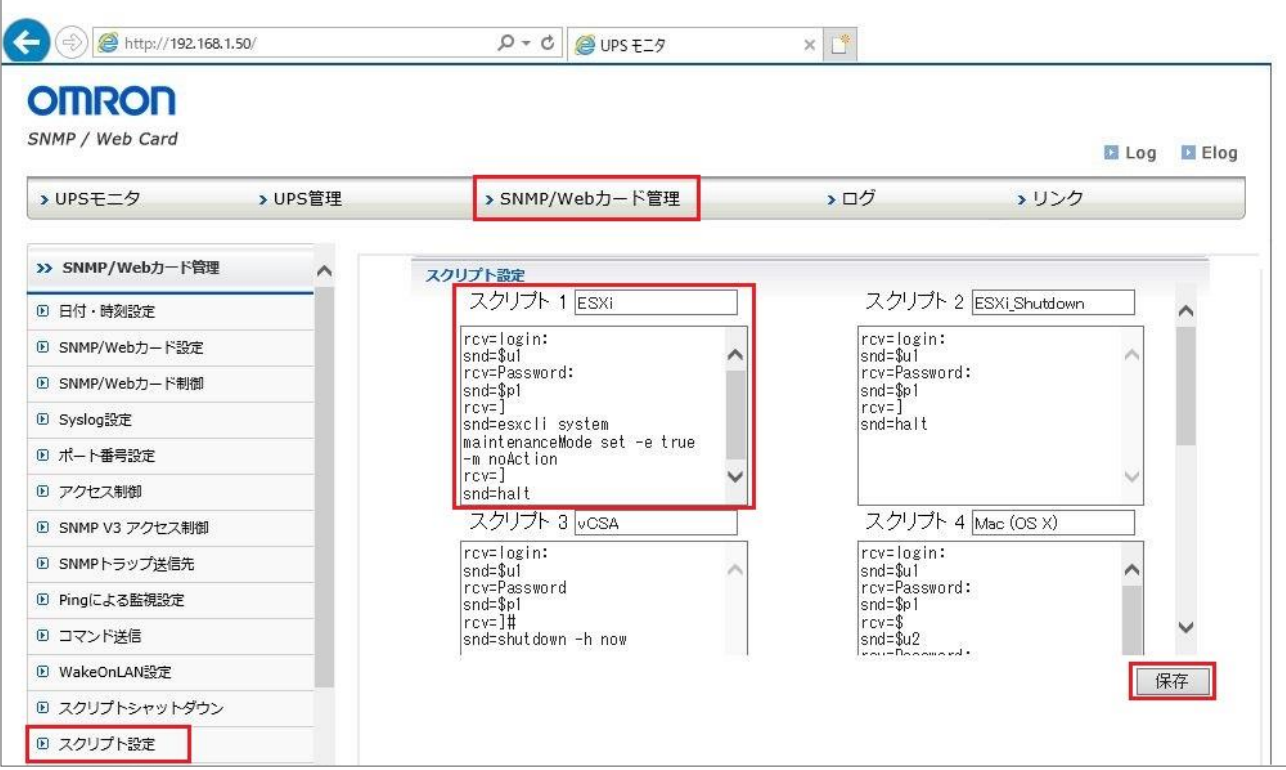

以下は、ESXi をメンテナンスモードに変更後、シャットダウンするためのサンプルスクリプトです。 必要に応じて活用してください。

ログイン後、スクリプトの 6 行目で ESXi をメンテナンスモードに変更し、8 行目でシャットダウンしています。

<ESXi6.5 の場合>

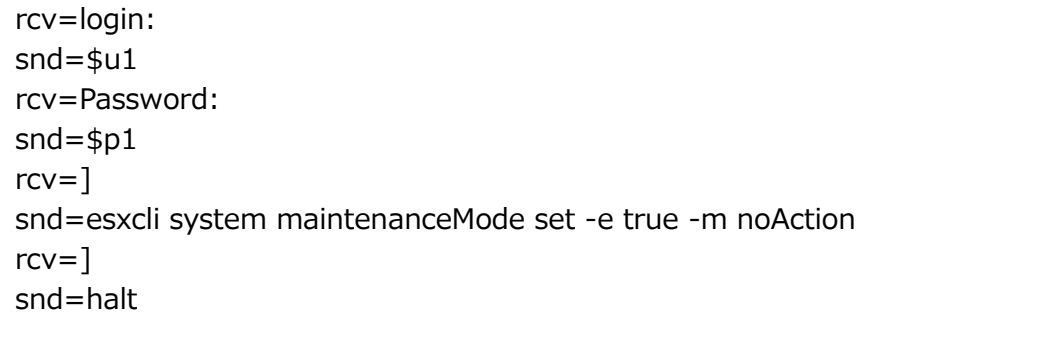

## (注意)

ESXi は仮想ストレージ(vSAN)上にゲスト OS が動作しているとメンテナンスモードを開始することができません。 スクリプトを送信する前に必ずゲスト OS のシャットダウンが完了するように設定してください。(12 ページ参照)

### ■参考

本資料では、1 つのスクリプト内に ESXi ホストをメンテナンスモードに変更し、続けてシャットダウンを行うように記述し ておりますが、別々のスクリプトに分けることも可能です。その場合は、以下のように記述してください。

① ESXi をメンテナンスモードに変更する

rcv=login: snd=\$u1 rcv=Password: snd=\$p1  $rcv=$ ] snd=esxcli system maintenanceMode set -e true -m noAction

② ESXi をシャットダウンする

rcv=login: snd=\$u1 rcv=Password: snd=\$p1  $rcv=$ ] snd=halt

①、②を連続で実行することで、ESXi をメンテナンスモードに変更し、続けてシャットダウンします。

但し、その場合は、①→②の順に実施する必要があります。そのため、16 ページの「スクリプトシャットダウン設定」 において、「スクリプト実行待ち時間」を設定することで、時間差を設けてください。

- 例) ① ESXi をメンテナンスモードに変更するスクリプト : スクリプト実行待ち時間 [0 秒]
	- ② ESXi をシャットダウンするスクリプト : スクリプト実行待ち時間 [10 秒]

以上で SC20G2 の設定は終了です。

■動作確認方法の説明 (P1 の「構成図」参照)

- 1. AC 停電で全接続負荷がシャットダウンすることを確認する。 ただし、動作確認時は設定の不備によりシステム全体が異常終了することを防ぐために、サーバの電源を UPS からとる のではなく、商用電源からとるようにしてください。正常にシャットダウン動作することを確かめたうえで、サーバの電源プ ラグを UPS に接続し、再度システム全体がシャットダウンすることを確認してください。
- 2. AC 復電で ESXi が再起動することを確認する。(「復電時の注意事項」参照)

■復電時の注意事項

- ・ サーバを自動再起動するためには BIOS の設定が必要です。
- 復電後は以下の手順で HCI(vSAN)構成を再構築してください。
	- (1) 各ホストにログインし、メンテナンスモードを終了する。
	- (2) 全てのメンテナンスモードを終了後、ゲスト OS、vCSA、PAVHA を起動する。

## (備考1) PAVHA のサービス再起動について

以下の場合には PAVHA のサービス再起動が必要になります。

- ・ PAVHA の [自動検出] 画面において、接続機器のステータスが正しく表示されない場合
- ・ PAVHA の構成ポリシーやアクションの設定を変更した場合

vSphere Web Client から PAVHA を起動してログイン(ID/PW : root/omron)後、以下のコマンドを実行することで PAVHA のサービスは再起動されます。

service Omron-PAVH restart

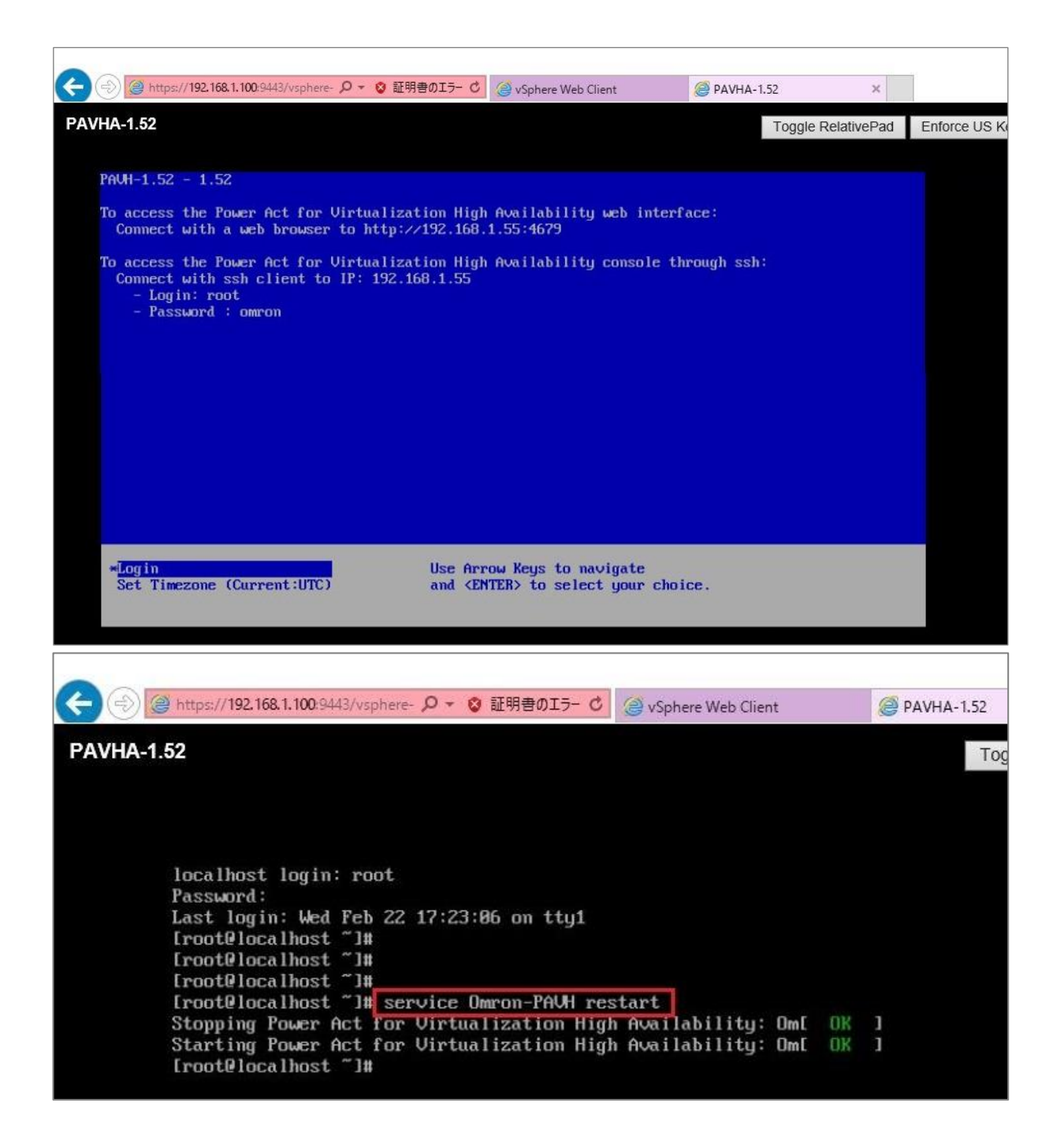

## (備考2) 構成のバックアップ / 復元について

本構成で設定した内容はバックアップおよび復元を行うことができます。

<設定のバックアップ>

[設定] → [システム] 画面右側の「構成をエクスポートする」ボタンを押下します。

Windows PC の場合、ダウンロードフォルダに bkp から始まるファイル名のバックアップファイルが作成されます。

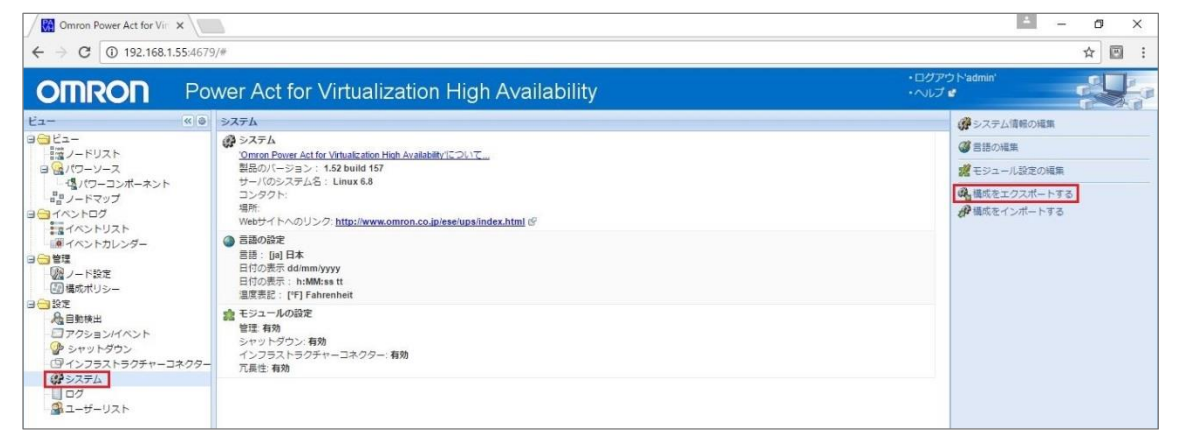

(注意)構成のエクスポートは、Windows10 環境の場合は、Chrome または Firefox ブラウザーを使用してください。

#### <設定の復元>

[設定] → [システム] 画面右側の「構成をインポートする」ボタンを押下します。

| Omron Power Act for Vin X<br>C 192.168.1.55:4679/#<br>$\leftarrow$ $\rightarrow$                                                                                                    |                                                                                                    | i es<br>門<br>$\times$<br>回<br>☆                                              |  |
|----------------------------------------------------------------------------------------------------|----------------------------------------------------------------------------------------------------|------------------------------------------------------------------------------|--|
| <b>OMRON</b>                                                                                                    | Power Act for Virtualization High Availability                                                                                                    | ·ログアウト'admin'<br>・ヘルプで                                                       |  |
| $E_{2}$ -<br>$BGL=-$<br>「滝ノードリスト<br>日間パワーソース<br>「個パワーコンポーネント<br><sub>ロロ</sub> ノードマップ<br>日日イベントログ<br>エロイベントリスト<br>■イベントカレンダー<br>日日管理<br>■ノード設定<br>(2) 構成ポリシー<br>日白設定<br>心自動検出<br>ロアクションイベント<br>ゆシャットダウン<br>9インフラストラクチャーコネクター<br><b>CHシステム</b> | « ® システム<br>@ システム<br>'Omron Power Act for Virtualization High Availability'について<br>製品のパージョン: 1.52 build 157<br>サーバのシステム名: Linux 6.8<br>コンタクト<br>填所:<br>Webサイトへのリンク: http://www.omron.co.jp/ese/ups/index.html で<br>● 言語の設定<br>言語: [ja] 日本<br>日付の表示 dd/mm/yyyy<br>日付の表示: h:MM:ss tt<br>温度表記: [*F] Fahrenheit<br>☆ モジュールの設定<br>管理:有効<br>シャットダウン:有効<br>インフラストラクチャーコネクター:有効<br>兀長性:有効 | ●システム情報の組集<br>■言語の編集<br><b>認</b> モジュール設定の編集<br>● 撮成をエクスポートする<br>■ 構成をインポートする |  |

[ファイル選択]ボタンを押下し、バックアップ時に作成したファイルを選択後、[インポート]ボタンを押下してください。

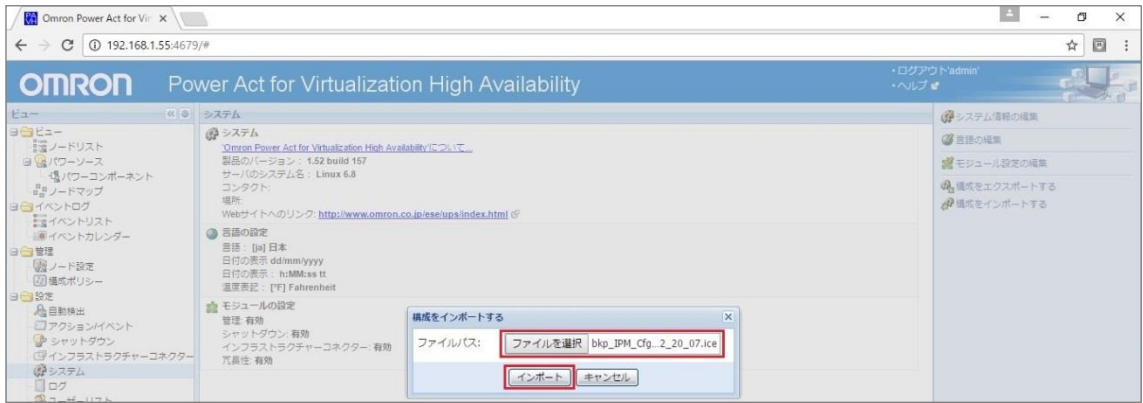

### (備考3) PAVHA の時間設定について

PAVHAのイベントログなどに表示される時間が、実際の時間とはズレて表示される場合があります。PAVHAはESXiの時間を参照 しているため、正しい時刻表示にするには、以下の順に ESXi の時間を正しい時間に設定してください。

- 【1】 vCSA から ESXi ホストの時間を正しい時間に変更する
- 【2】 PAVHA を再起動(パワーオフ/オン)する

#### 以下に詳細な手順を説明します。

【1】 vCSA から ESXi ホストの時間を正しい時間に変更する

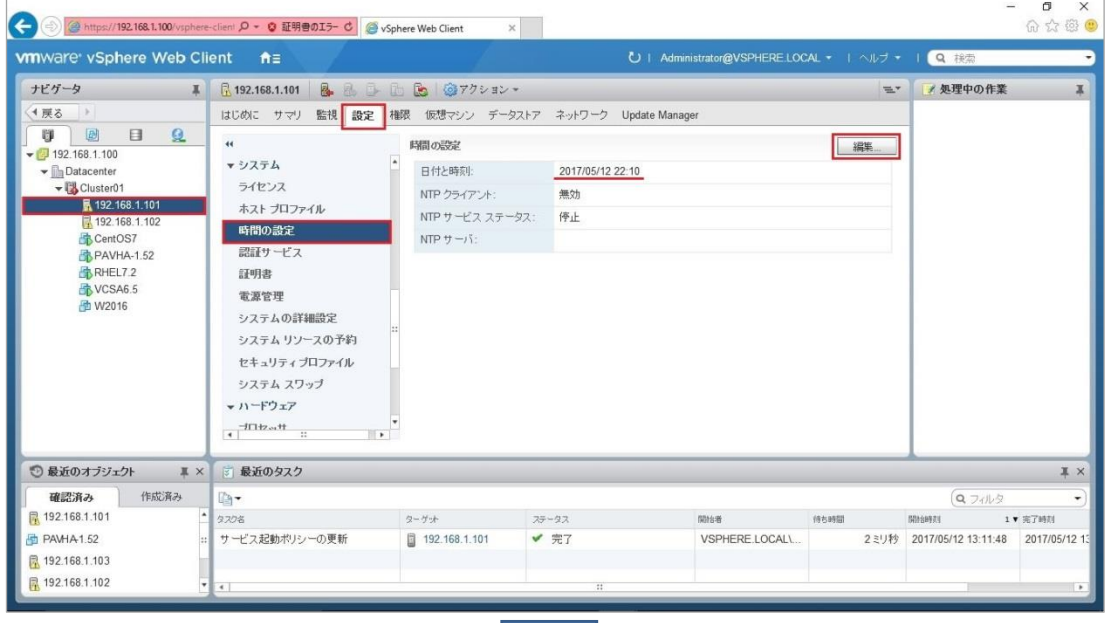

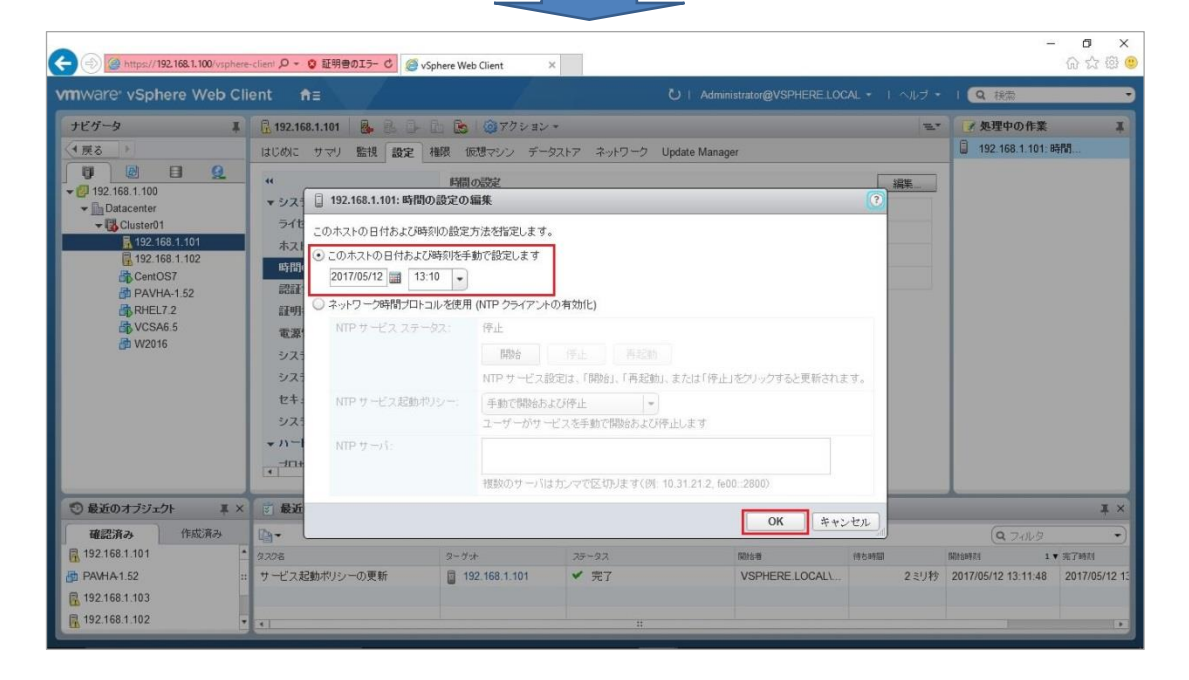

# 【2】 PAVHA を再起動(パワーオフ/オン)する

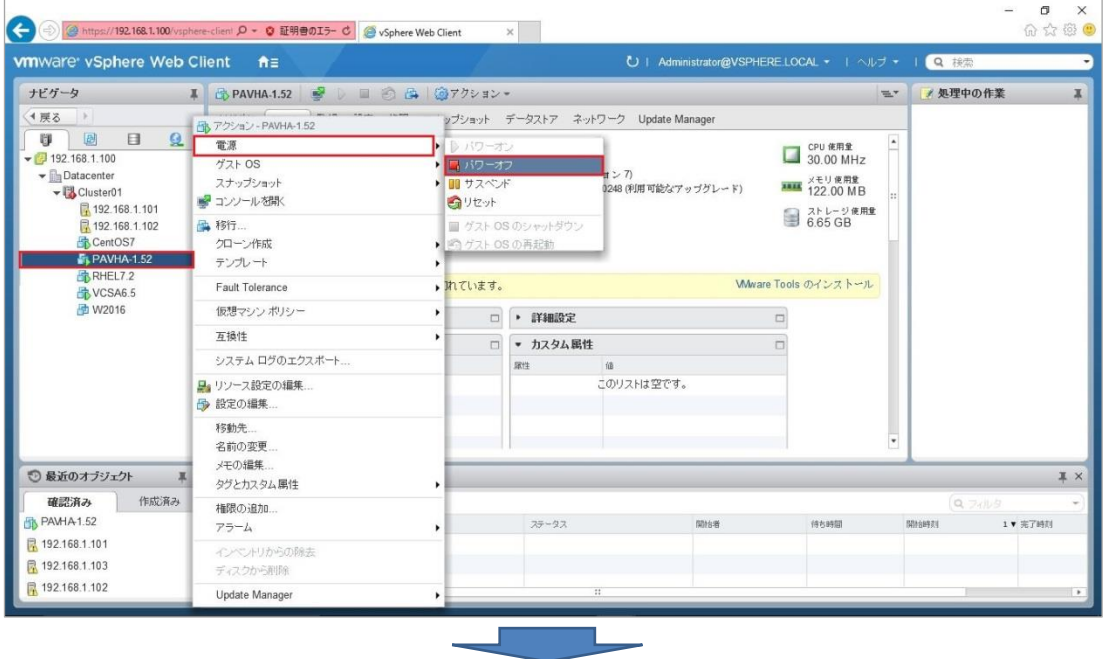

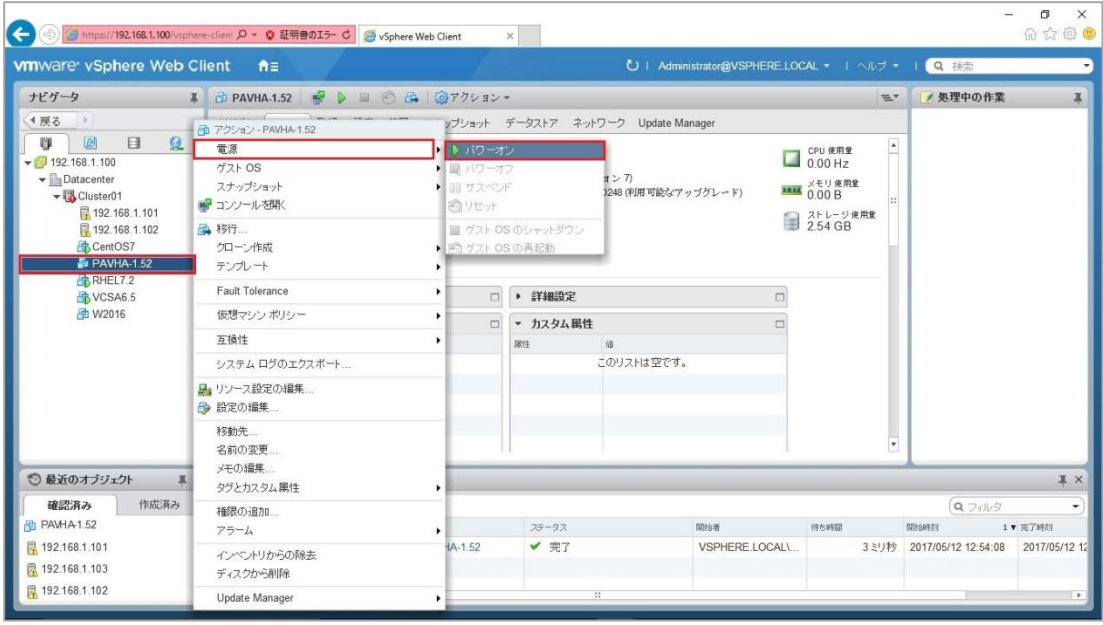

## (参考1) SC20G2 のスクリプトシャットダウン機能を使用して ESXi ホストをシャットダウンするための追加手順

SC20G2 から ESXi をスクリプトシャットダウンさせる場合は、事前に ESXi ホストに SSH の設定が必要です。ホストごとに以下のよう に設定をしてください。

- 1) 予め、ホストにログイン後、[Troubleshooting Options] -> [ESXi Shell] を"Enabled" 設定にしておく。
- 2) ホストの初期画面で ALT + F1 でコマンドラインモードに変えて root でログインする。
- 3) OS に収録されている /etc/ssh/sshd\_config ファイルを編集し、保存する。

### 【編集内容】

1. 以下の 3 行を追記する。

Ciphers aes128-ctr KexAlgorithms diffie-hellman-group1-sha1 PasswordAuthentication yes ※「Ciphers aes128-ctr」は Default で記載がある場合は、追記不要です。

- 2. 以下の 2 行をコメントアウト(行頭に # を付与)する。 AuthorizedKeysFile /etc/ssh/keys-%u/authorized\_keys #AuthorizedKeysFile /etc/ssh/keys-%u/authorized\_keys PasswordAuthentication no #PasswordAuthentication no
- 3. 以下のコマンドを実行し、sshd サービスを再起動する。 /etc/init.d/hostd restart /etc/init.d/vpxa restart
- 4) 変更後は必ず auto-backup.sh をコマンドラインで実行して変更内容が消えないようにする。
- 5) 他のホストも同じく設定する。

※以下は、ESXi ホストをスクリプトシャットダウンさせるためのサンプルスクリプトです。

必要に応じて活用してください。

(ユーザ 1 が halt を実行できる権限を持った root やスイッチユーザ(例:omron)である場合)

rcv=login: snd=\$u1

rcv=Password:

snd=\$p1

rcv=]

snd=halt

#### (参考2) vCSA の再起動にについて

vCSA のシャットダウンが完了する前に ESXi がシャットダウンした場合や、PAVHA から ESXi ホストをシャットダウンした場 合など、vCSA のシャットダウンが正常に完了しないと、復電後に以下の事象が発生する場合があります。

- (1) VMware vSphere Web Client からゲスト OS の起動ができない
- (2) VMware vSphere Web Client から ESXi ホストのステータスが正しく読み取れない

その場合は、vCSA を再起動することで正常状態に復帰します。以下に状況と回避策を説明します。 <状況>

(1) VMware vSphere Web Client からゲスト OS の起動ができない

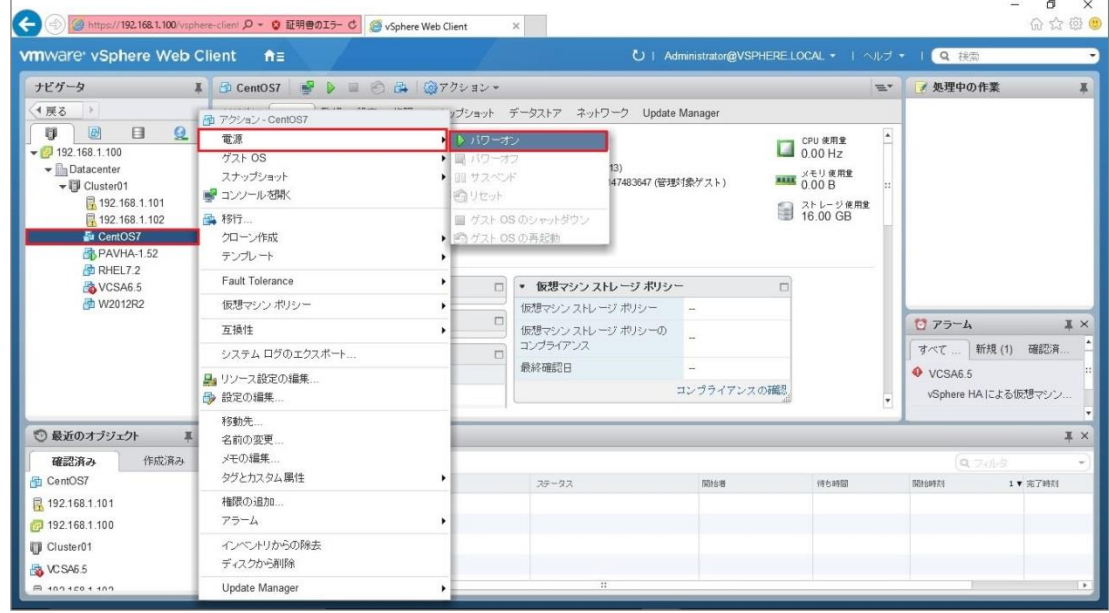

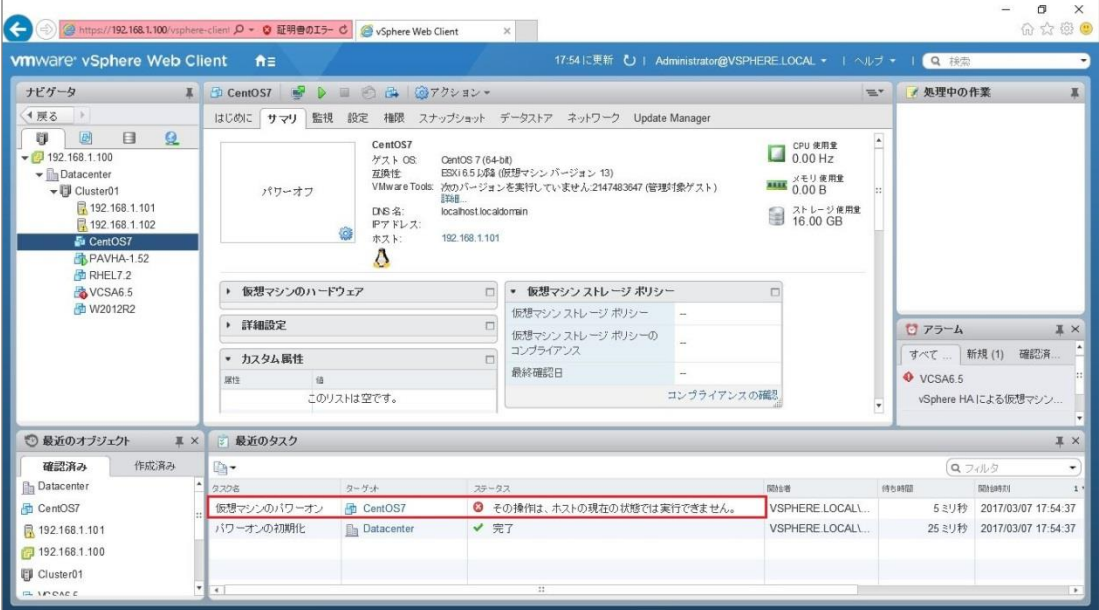

(2) VMware vSphere Web Client から ESXi ホストのステータスが正しく読み取れない ※[状態:接続中]にもかかわらず、アップタイム(接続時間)が"0 秒"と表示される

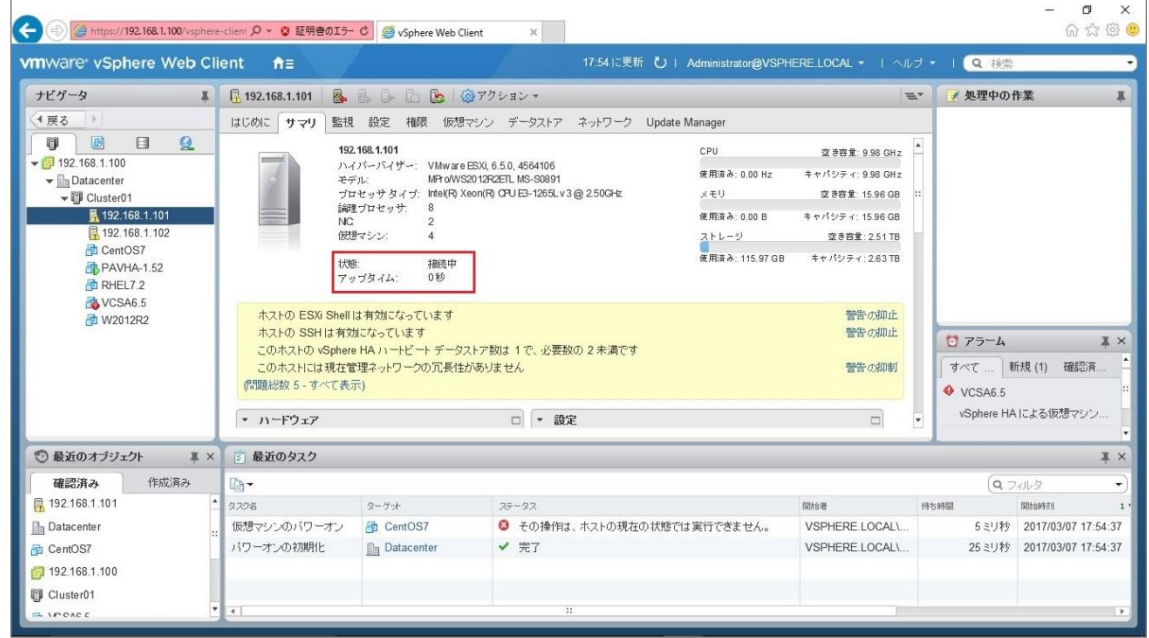

## <回避策>

(1), (2)の状態に陥った場合は、VMware vSphere Web Client から vCSA を再起動することで正常状態に復帰します。

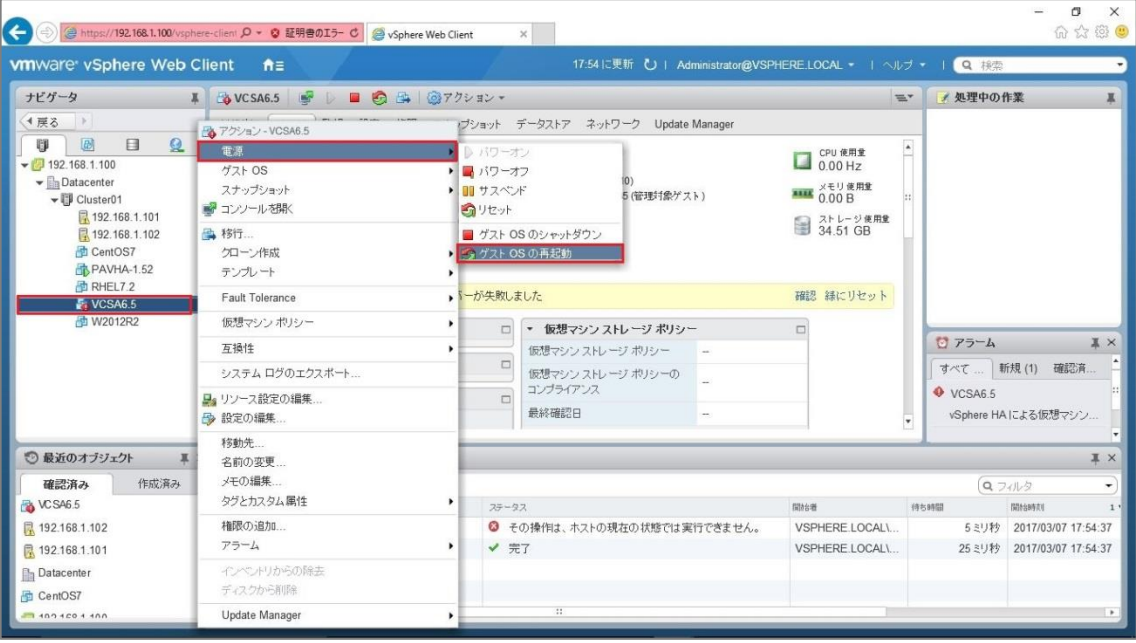

以上